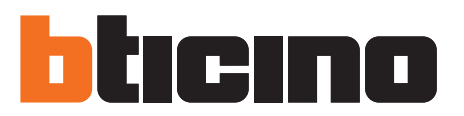

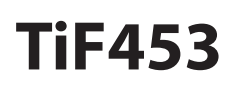

F453

Manuel d'utilisation

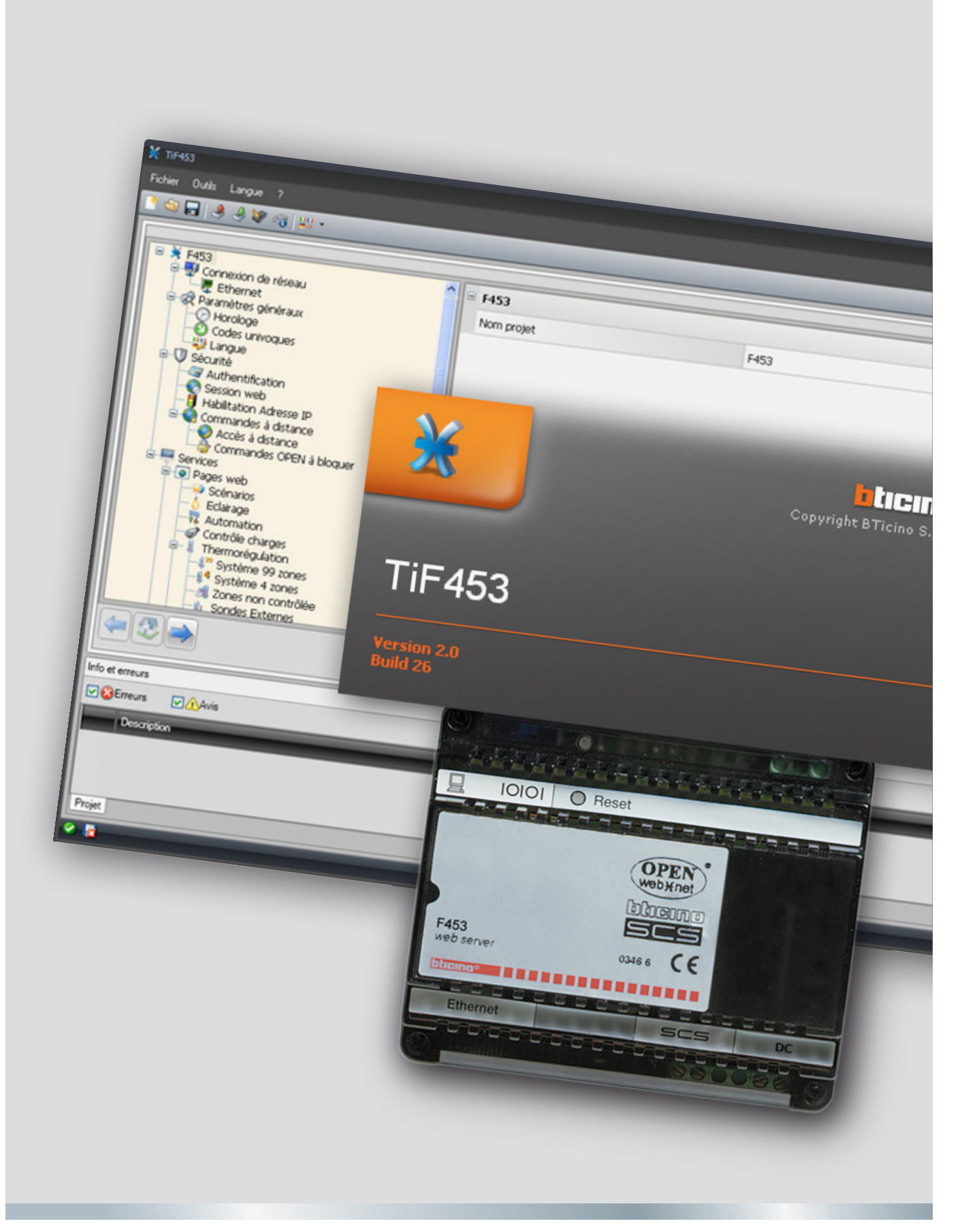

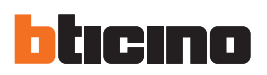

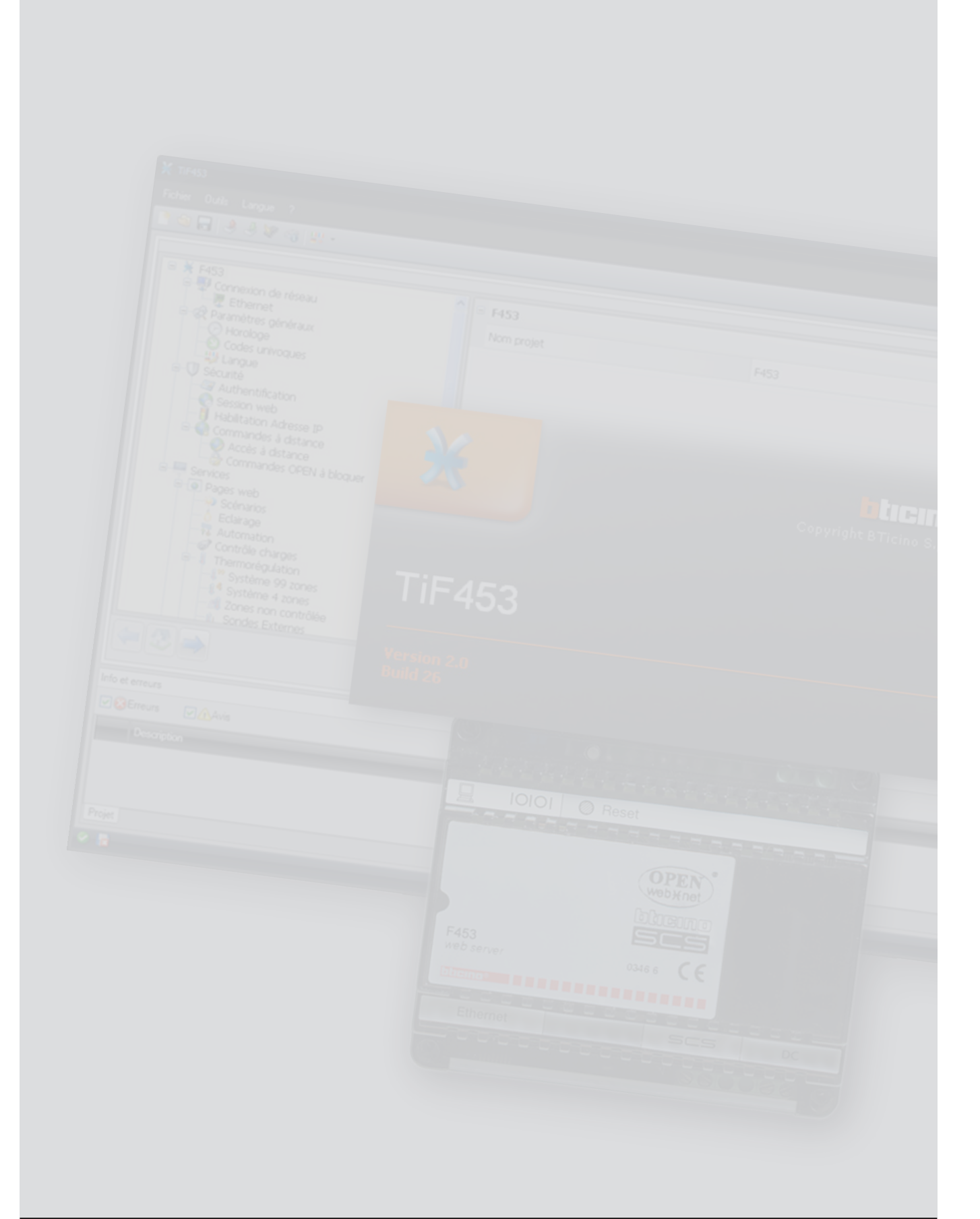

Manuel d'utilisation

Manuel d'utilisation

# **Table des matières**

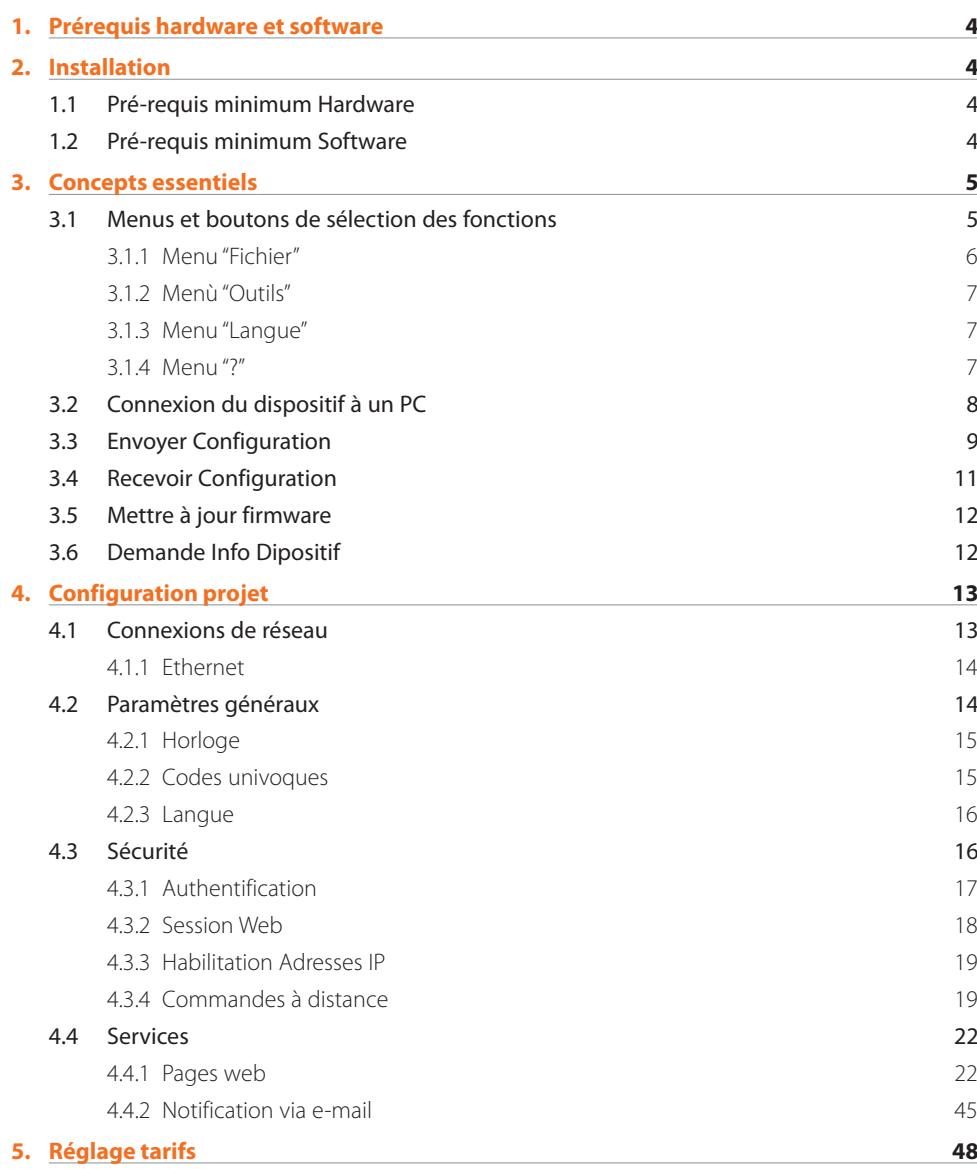

<span id="page-3-0"></span>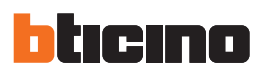

# **1.Prérequis hardware et software**

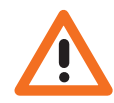

*Attention : le programme TiF453 constitue l'instrument essentiel de configuration du Web Server F453 qui, par souci de simplicité, sera désigné dans le présent manuel par le terme dispositif. Le contenu de ce programme fait l'objet de droits exclusifs de la société BTicino SpA.*

#### **1.1 Pré-requis minimum Hardware**

- **•**  PC avec processeur Pentium 2 GHz ou équivalent.
- **•**  1 Go de mémoire RAM (XP).
- **•**  Résolution moniteur 800 x 600, à 256 couleurs.
- **•**  Lecteur CD ou DVD.
- **•**  Disque dur : espace disponible requis: 500 Mo minimum.

#### **1.2 Pré-requis minimum Software**

- **•**  Windows XP SP2 (32 bits), Windows Vista (32 bits ou 64 bits) ou Windows 7 (32 bits ou 64 bits).
- **•**  Pour le bon fonctionnement du programme, est nécessaire la présence du framework .NET 3.5 SP1.
- **•**  Pré-requis minimum navigateur Web pour la bonne visualisation des pages Internet : Internet Explorer version 7, Firefox version 3, Chrome version 9 ou Safari version 4.
- Toutefois, pour utiliser la supervision énergie, les pré-requis pour Internet Explorer sont supérieurs : version 8 avec plug-in Google Frame ou versions supérieures.

Les prérequis constamment mis à jour sont disponibles sur le site www.bticino.com

# **2.Installation**

Pour installer le programme TiF453 procéder comme suit:

- 1. Placer le CD-ROM dans le lecteur;
- 2. Après affichage de la page principale au format web, sélectionner l'option "Software" puis "Installer TiF453".
- 3. Le programme d'installation effectue la copie des fichiers de système nécessaires à l'exécution du programme TiF453.

**TiF453**

# <span id="page-4-0"></span>**3.Concepts essentiels**

Le logiciel TiF453 permet de créer et de modifier un projet contenant la configuration du dispositif pour le contrôle à distance des installations My Home.

Le projet créé doit être transféré (par envoi) sur le dispositif: cette opération s'effectue en connectant le dispositif au PC en utilisant un câble de type "croisé" relié au connecteur de réseau LAN du dispositif et à la carte de réseau Ethernet du PC. Différemment, il est possible de mettre à jour le dispositif à distance en connaissant adresse IP et mot de passe OPEN (pour plus de détails à ce sujet voir les manuels d'utilisation fournis avec le dispositif).

Pareillement, il est possible de prélever le fichier du projet (par réception) sur le dispositif pour en contrôler et/ou en modifier la configuration.

Grâce au programme TiF453, il est également possible de mettre à jour la version du logiciel de base présente sur le dispositif (firmware) sur la base des nouvelles versions distribuées par Bticino.

#### **Créer un nouveau projet**

- **•**  Lancer TiF453.
- **•**  Réaliser un nouveau projet.
- **•**  Transmettre les données au dispositif

#### **Modifier un projet existant**

- **•**  Recevoir du dispositif les données de la confi guration actuelle.
- **•**  Apporter les éventuelles modifi cations.
- **•**  Envoyer au dispositif les données du projet réalisé

TiF453 permet par ailleurs de mettre à jour la version du firmware du dispositif (Mise à jour firmware) sur la base de nouvelles révisions fournies par Bticino.

# **3.1 Menus et boutons de sélection des fonctions**

En accédant au programme, s'affiche la page initiale sur laquelle sont présents tous les paramètres de configuration, représentés sous forme hiérarchique ; sur la partie droite, sont présentes les données de configuration.

Fonctions et paramètres

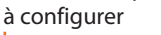

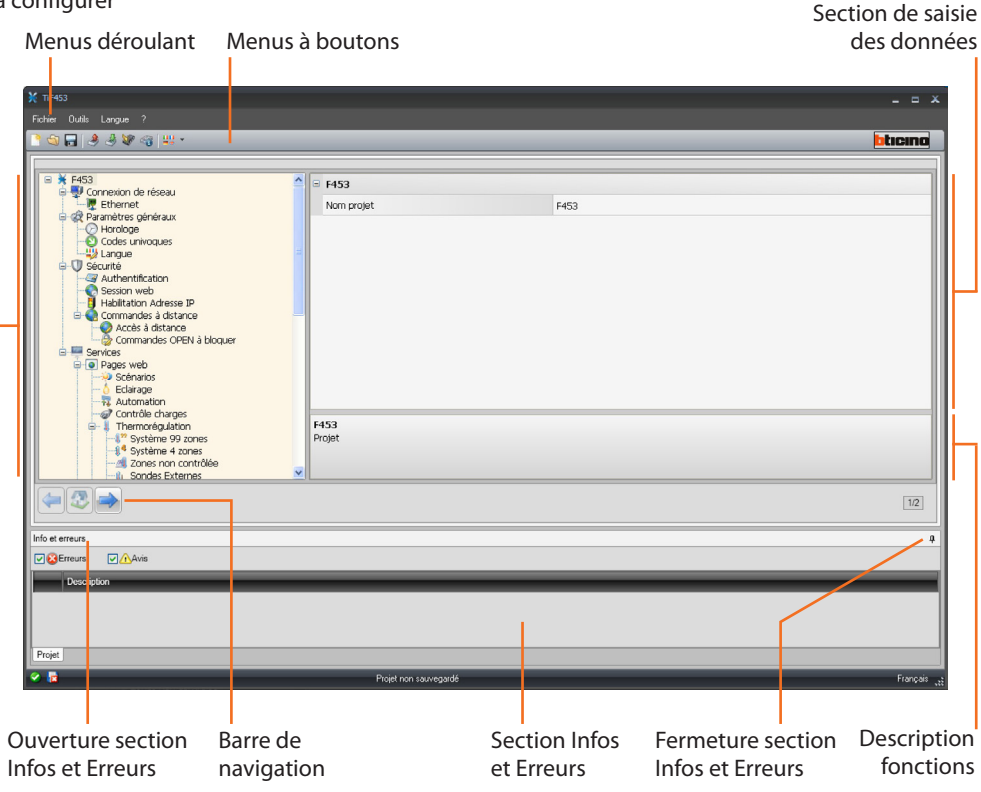

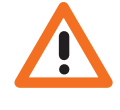

*Attention: pour garantir le bon fonctionnement du logiciel TiF453, le dispositif doit être installé conformément aux indications figurant sur la fiche des instructions fournie avec le dispositif.*

<span id="page-5-0"></span>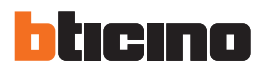

Toutes les fonctions offertes par le logiciel TiF453 peuvent être sélectionnées par l'intermédiaire des icônes présentes sur la barre des instruments ou bien en ouvrant les menus déroulants et en sélectionnant ensuite les options correspondantes. Sur la barre des instruments sont présentes les fonctions suivantes:

 $\mathbf{S}$   $\mathbf{F}$ Création, Ouverture et Sauvegarde d'un fichier de configuration Recevoir et Envoyer la configuration Mise à jour firmware du dispositif Demande Info Dispositif Sélection de la langue du programme **bticino** Connexion au site www.bticino.com

Dans les menus déroulants sont présentes les fonctions suivantes:

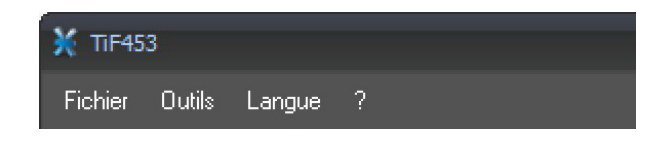

#### **3.1.1 Menu "Fichier"**

**• Nouveau**

Pour créer un nouveau projet.

- **• Ouvrir**
	- Pour ouvrir un fichier de configuration existant.
- **• Enregistrer** Pour sauvegarder le projet en cours.
- **• Enreg. sous le nom . . .**
- Pour sauvegarder le projet en cours en attribuant un nom au fichier.
- **• Quitter**
- Pour quitter le programme

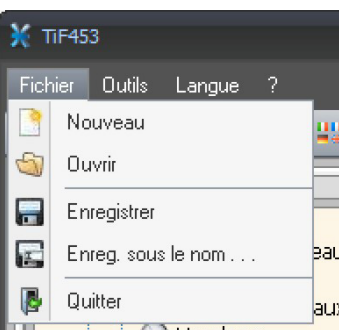

#### <span id="page-6-0"></span>F453 Langue ? **Outils** ier.  $\rightarrow$ Recevoir Configuration 3 Envoyer Configuration Mettre à jour firmware a Demande Info Dispositif

# **3.1.2 Menù "Outils"**

- **• Recevoir Configuration** Pour décharger la configuration du dispositif
- **• Envoyer Configuration** Pour décharger la configuration sur le dispositif
- **• Mettre à jour firmware** Pour mettre à jour le firmware du dispositif
- **• Demande Info Dipositif** Permet de visualiser des informations techniques

Permet de sélectionner la langue du programme.

# **3.1.3 Menu "Langue"**

**• Langue**

Langue ? English Italiano V Français Deutsch Nederlands Español Português

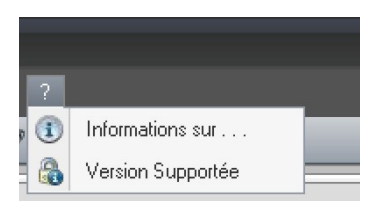

## **3.1.4 Menu "?"**

- **• Informations sur . . .** Visualise un certain nombre d'informations relatives au programme TiF453.
- **• Version Supportée**

Visualise dans un tableau les versions de Firmware des serveurs web contrôlés par le programme TiF453.

<span id="page-7-0"></span>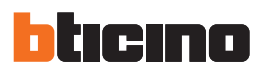

# **3.2 Connexion du dispositif à un PC**

Pour recevoir/envoyer la configuration réalisée avec le logiciel TiF453 ou pour effectuer la mise à jour du firmware, connecter le dispositif au PC en utilisant l'adaptateur port sériel - USB (3559) ou un câble Ethernet.

## **Connexion sérielle**

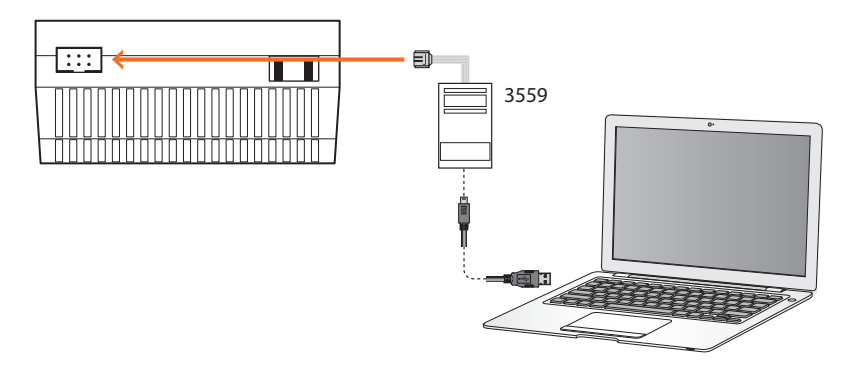

# **Connexion Ethernet**

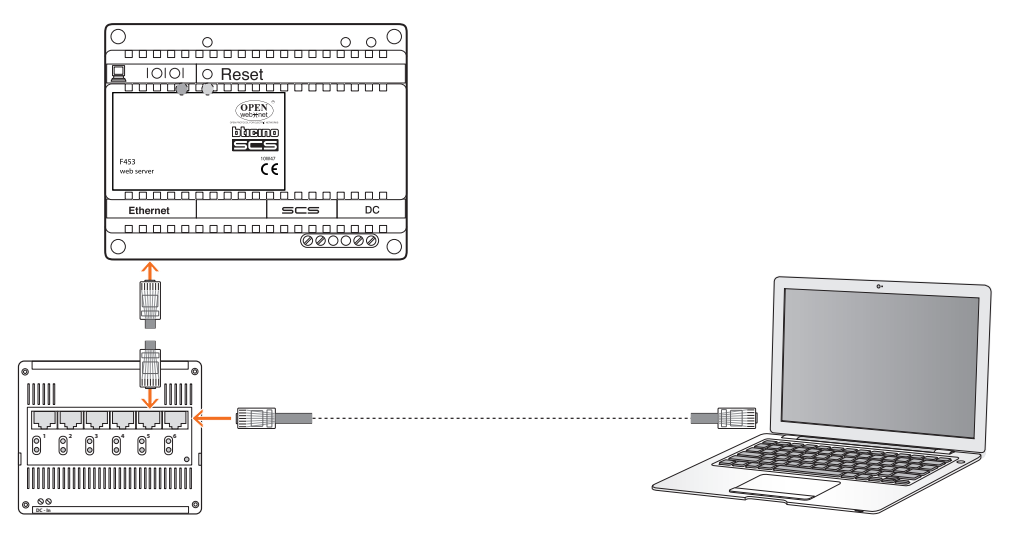

# **TiF453**

# <span id="page-8-0"></span>**3.3 Envoyer Configuration**

Permet d'envoyer le projet créé au dispositif.

# **Exécution:**

- > Connecter le dispositif à un PC comme indiqué dans le chapitre correspondant.
- > Sélectionner dans le menu déroulant Instruments l'option **Envoyer Configuration**.

Ensuite s'affiche:

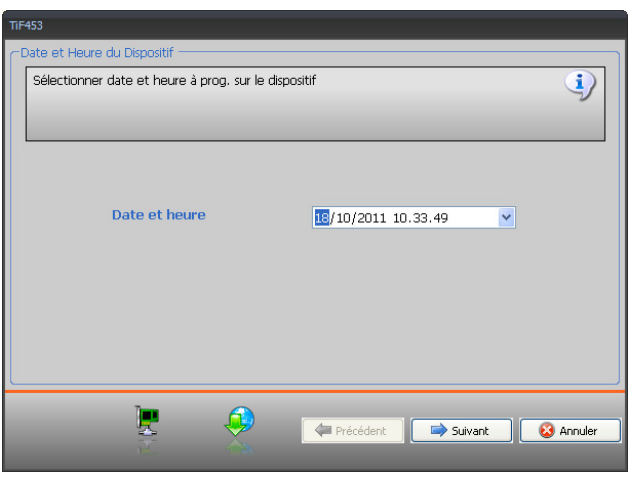

- > Cliquer sur le bouton **Suivant**. Ensuite, s'affiche la page qui permet de choisir la modalité de connexion au dispositif. L'envoi peut être effectué dans trois modalités différentes:
- **• Ethernet**: à travers la saisie de l'adresse de réseau ou par recherche automatique.
- **• Sériel**: à travers la sélection du port (COM) ou par détection automatique.

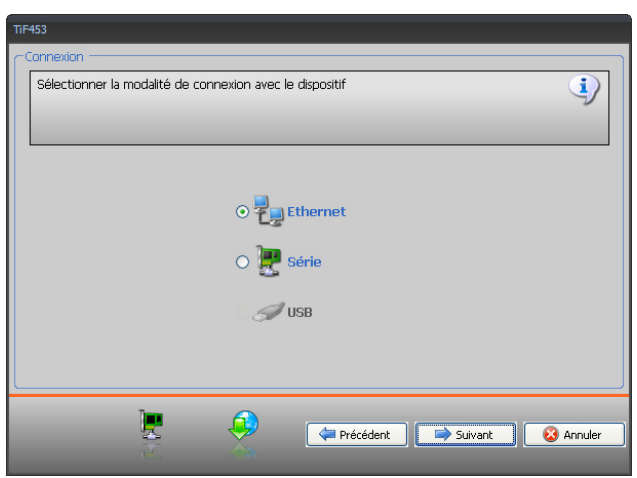

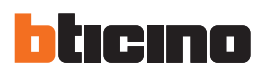

# **CONNEXION ETHERNET**

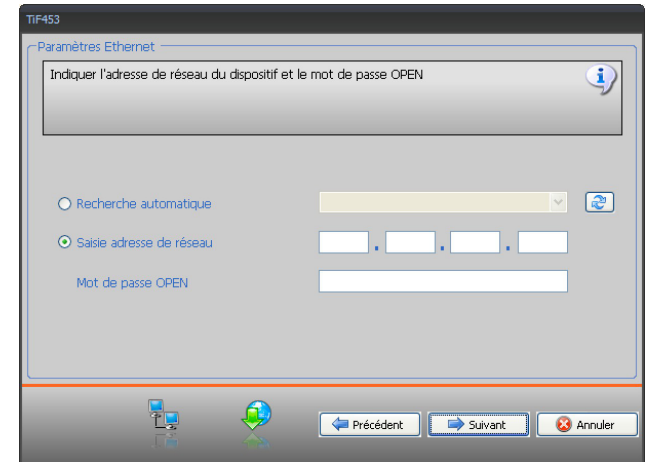

# **CONNEXION SÉRIELLE**

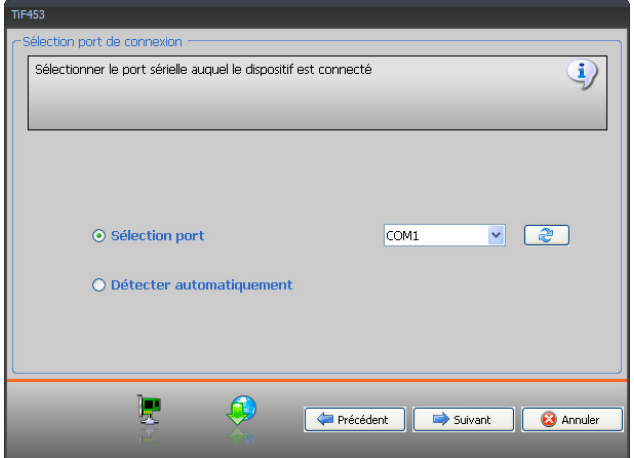

**TiF453**

<span id="page-10-0"></span>> En sélectionnant **Suivant** le projet est transféré au dispositif.

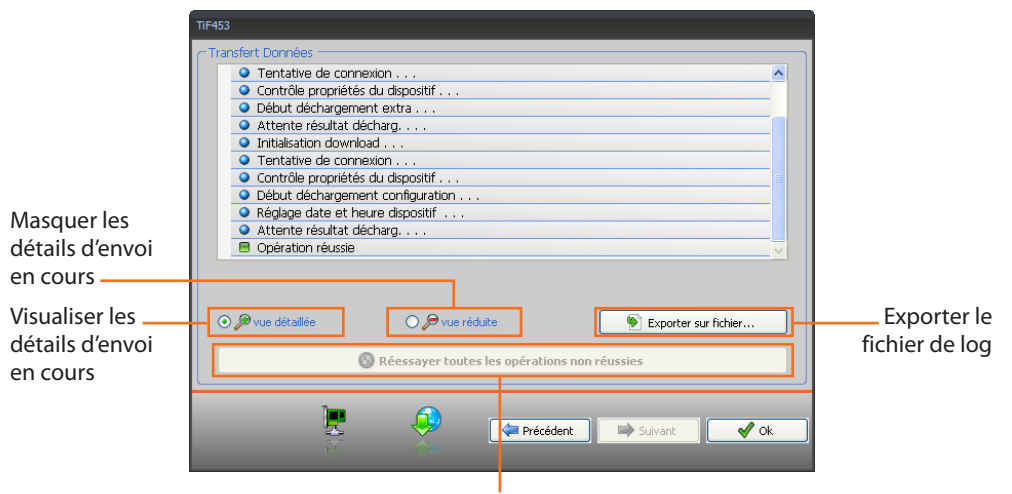

Répéter l'opération en cas d'échec

## **3.4 Recevoir Configuration**

Permet de recevoir la configuration présente sur le dispositif; une fois acquise, il est possible de la modifier et de la sauvegarder dans un fichier ou de la renvoyer au dispositif.

#### **Exécution:**

- > Connecter le dispositif à un PC comme indiqué dans le chapitre correspondant.
- > Sélectionner dans le menu déroulant **Outils** l'option **Recevoir Configuration**.

Ensuite, s'affiche la page qui permet de sélectionner la modalité de connexion au dispositif (pour les procédures de connexion, voir le chapitre **Envoyer Configuration**).

Après avoir sélectionné la modalité de connexion, en cliquant sur **Suivant**, le projet actuellement installé sur le dispositif est chargé.

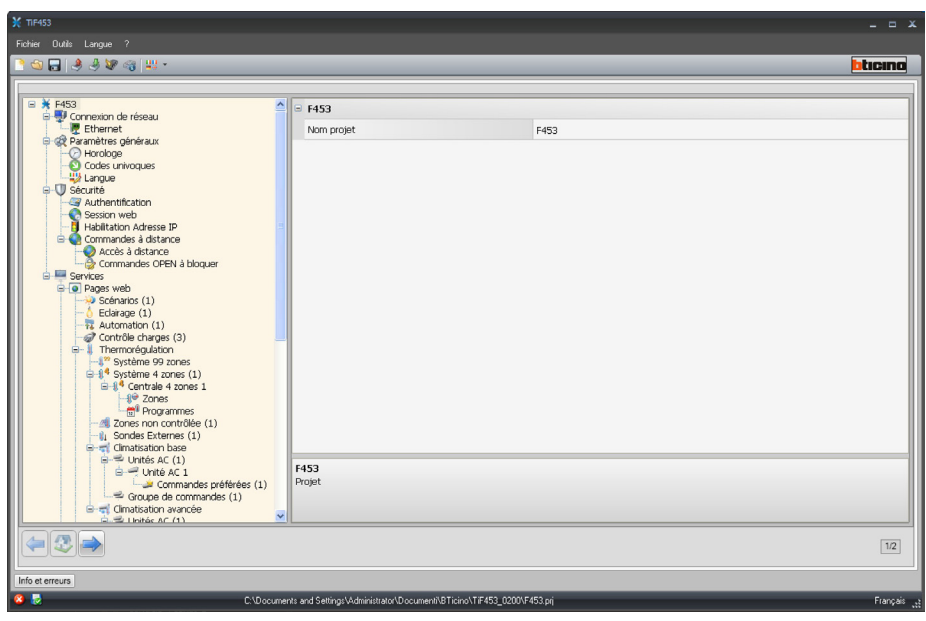

<span id="page-11-0"></span>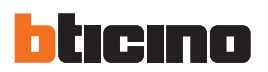

### **3.5 Mettre à jour firmware**

Permet d'actualiser le firmware du dispositif.

#### **Exécution:**

- > Connecter le dispositif à un PC comme indiqué dans le chapitre correspondant.
- > Sélectionner dans le menu déroulant **Outils** l'option **Mettre à jour firmware**.

S'affiche ensuite la fenêtre suivante qui permet de recharger le dossier contenant le fichier du Firmware avec extension .fwz (fichier comprimé).

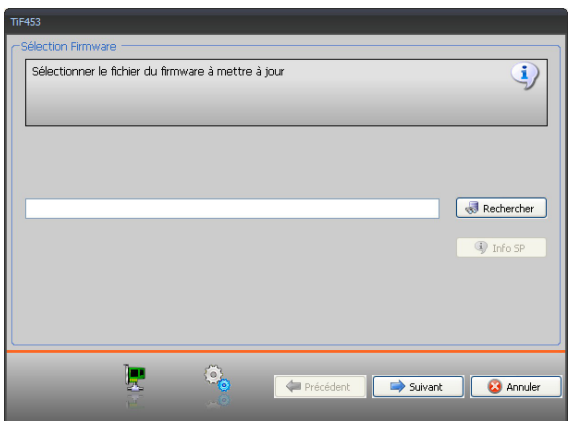

> Sélectionner le fichier et cliquer sur **Ouvrir** pour continuer.

S'affiche une page pour la sélection de la modalité de connexion au dispositif (pour les procédures de connexion voir chapitre **Envoyer Configuration**).

### **3.6 Demande Info Dipositif**

Permet de visualiser certaines informations relatives au dispositif relié au PC.

#### **Exécution:**

- > Connecter le dispositif à un PC comme indiqué dans le chapitre correspondant.
- > Sélectionner dans le menu déroulant **Outils** l'option **Demande Info Dipositif**.

Ensuite s'affiche une page de sélection de la modalité de connexion au dispositif (pour les procédures de connexion voir le chapitre **Envoyer Configuration**).

Après avoir sélectionné la modalité de connexion, en cliquant sur **Suivant**, s'affiche une page dans laquelle sont indiquées les caractéristiques hardware et software du dispositif.

Manuel d'utilisation

Manuel d'utilisation

# <span id="page-12-0"></span>**4.Configuration projet**

Dans cette section, il est possible de configurer un nouveau projet ou de modifier un projet existant.

> Dans le menu Fichier, sélectionner l'option **Nouveau**.

Ensuite, s'affiche la page suivante:

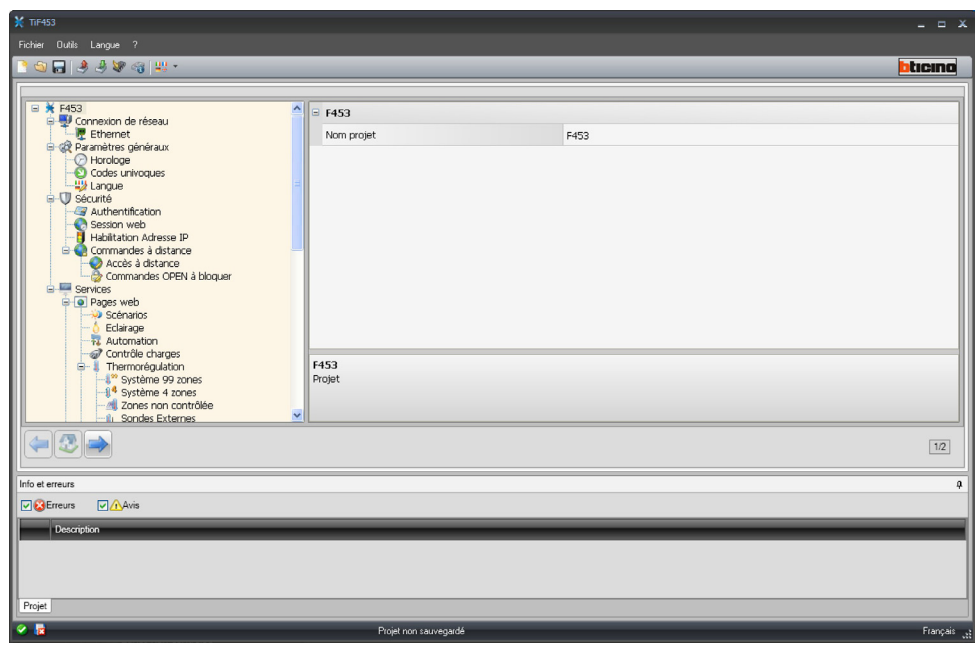

> Saisir dans les différentes sections, les données de configuration.

# **4.1 Connexions de réseau**

Dans cette section, sont configurés les paramètres techniques nécessaires aux connexions de réseau.

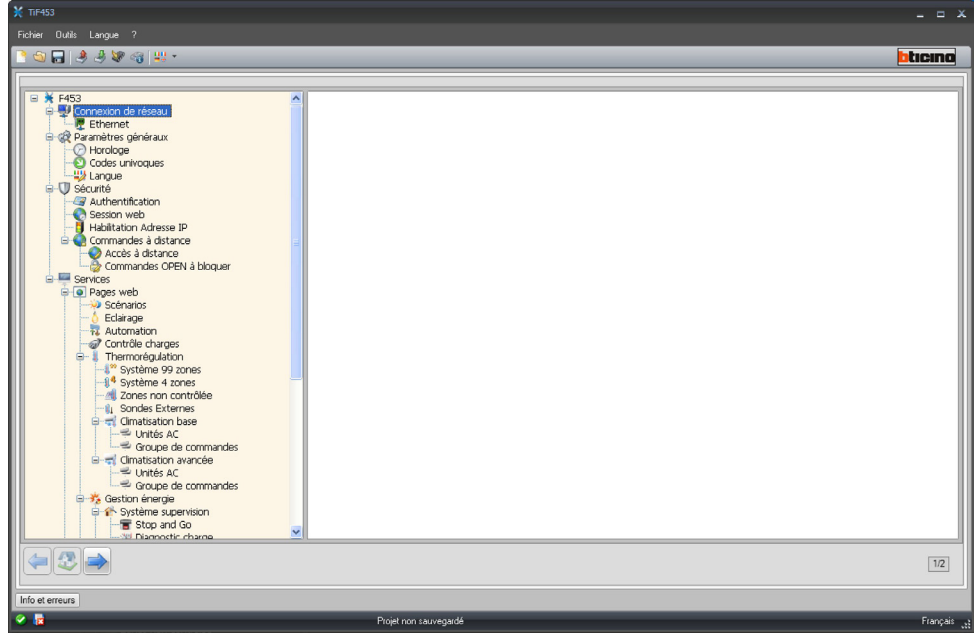

<span id="page-13-0"></span>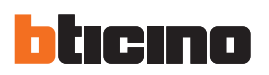

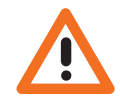

*Avant de modifier les valeurs par défaut, prendre contact avec l'administrateur de réseau. Outre qu'elles empêcheraient l'activation du service, des valeurs erronées peuvent compromettre la bonne communication avec d'autres dispositifs du réseau.*

#### **4.1.1 Ethernet**

Cette section contient la page permettant de rentrer les paramètres de connexion au réseau Ethernet.

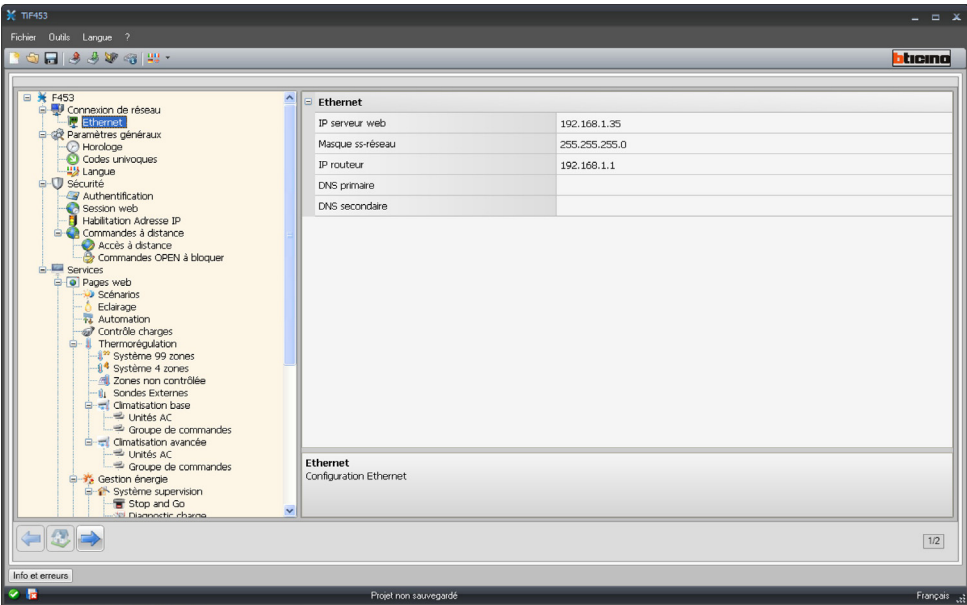

Pour permettre la connexion au dispositif via réseau Ethernet, il est nécessaire de configurer les paramètres suivants ou bien d'en utiliser les valeurs par défaut.

**• IP serveur web et Masque sous-réseau**

Paramètres propres aux réseaux à protocole TCP/IP: ils permettent d'identifier le dispositif au sein du réseau local. Il est rappelé que le dispositif nécessite une adresse IP "statique" (fixe et univoque) pour pouvoir fonctionner correctement.

**• IP router**

Adresse IP de l'éventuel routeur. En présence d'un routeur, il est obligatoire de remplir le champ correspondant pour garantir les services en sortie tels que l'envoi de messages e-mail.

**• DNS primaire et DNS secondaire**

Adresses IP primaire et secondaire du fournisseur d'accès à Internet (ISP - Internet Service provider) fournies à la souscription de l'abonnement.

#### **4.2 Paramètres généraux**

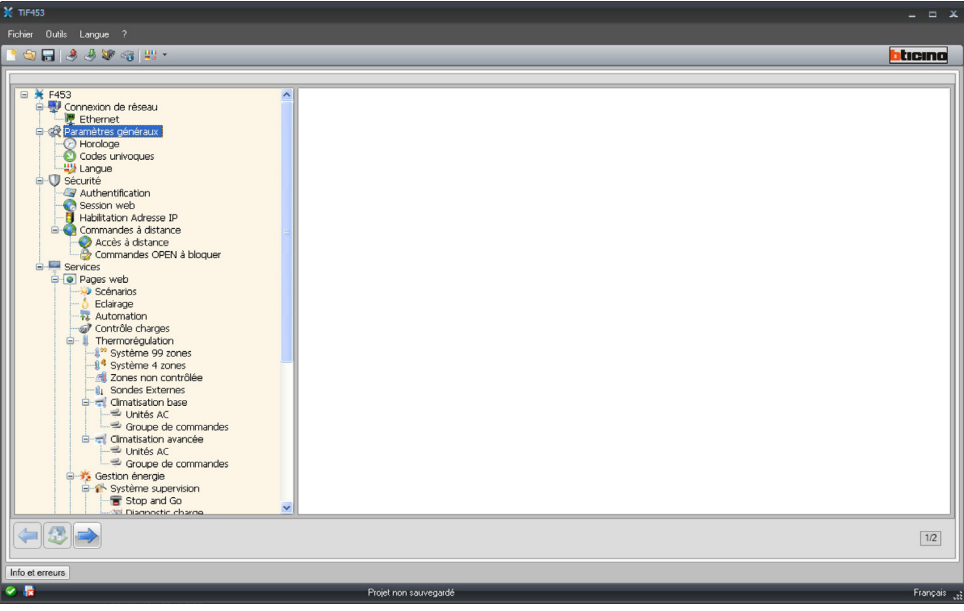

#### <span id="page-14-0"></span>**4.2.1 Horloge**

Cette fonction permet de définir le fuseau horaire local et, si le dispositif est le dispositif "Master", de procéder à la synchronisation horaire.

Si le dispositif est configuré comme horloge Master, l'horloge interne du dispositif en programmation est ensuite utilisée par les autres dispositifs du système My Home comme référence pour l'heure.

La fréquence d'actualisation de l'heure pour tous les dispositifs peut être réglée dans le champ correspondant.

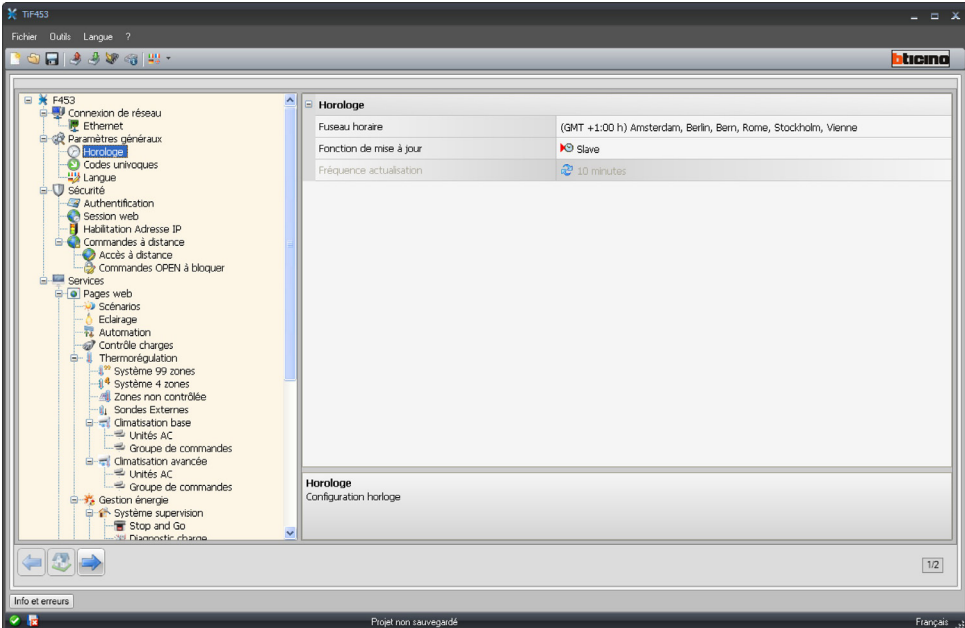

# **4.2.2 Codes univoques**

Cette fonction attribue un numéro d'identification à la passerelle (gateway).

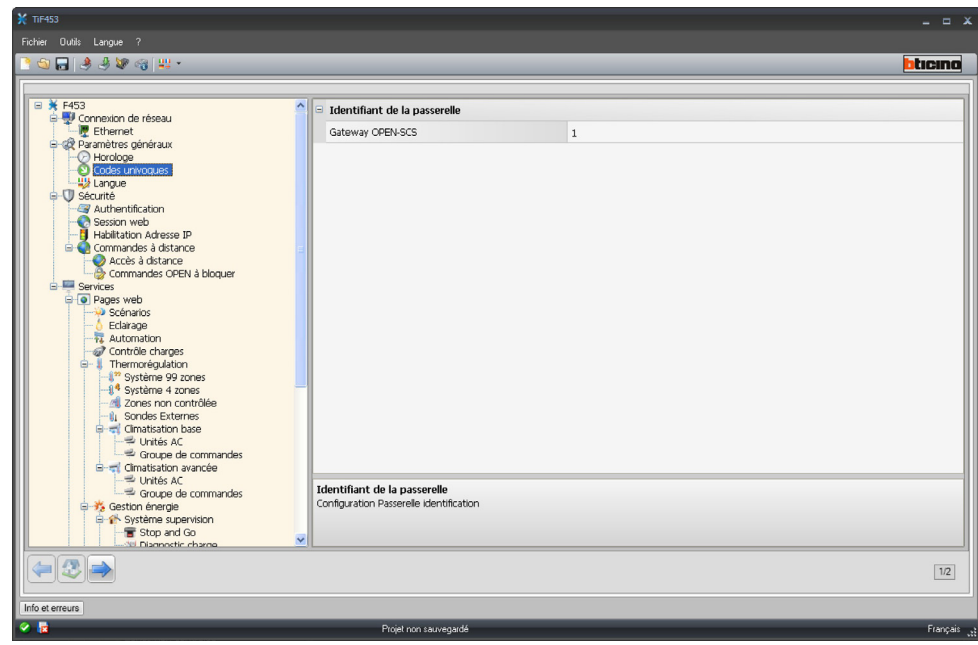

<span id="page-15-0"></span>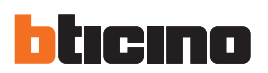

#### **4.2.3 Langue**

Cette fonction permet de sélectionner la langue pour les pages web de contrôle et de gestion à distance de l'installation.

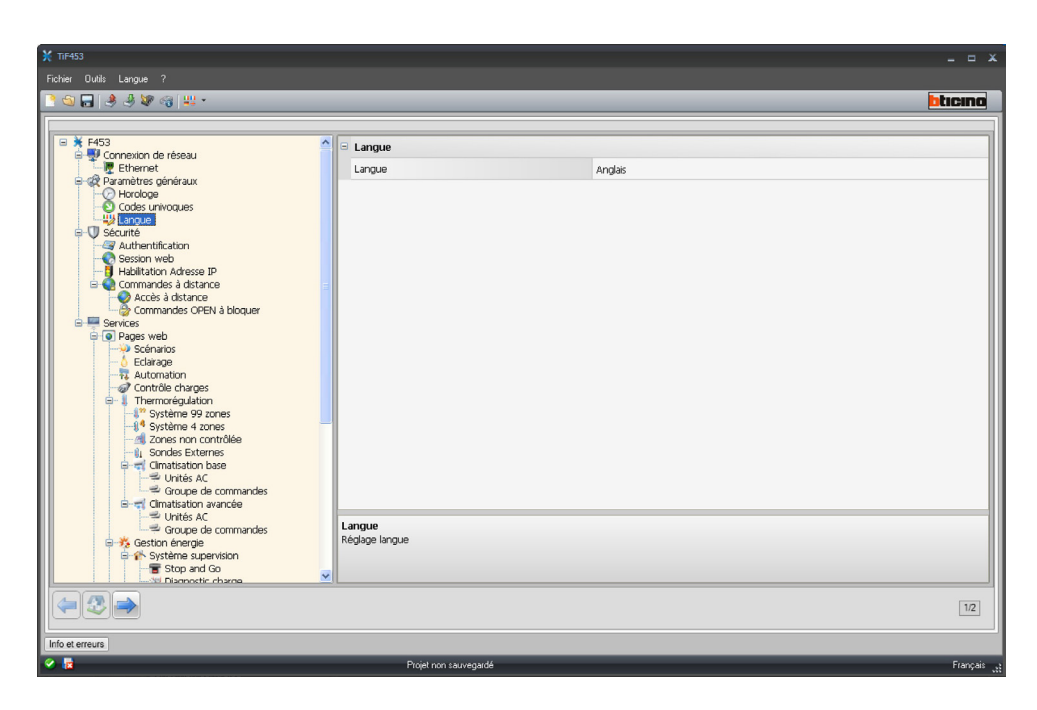

# **4.3 Sécurité**

Cette section permet de régler les paramètres relatifs à la sécurité.

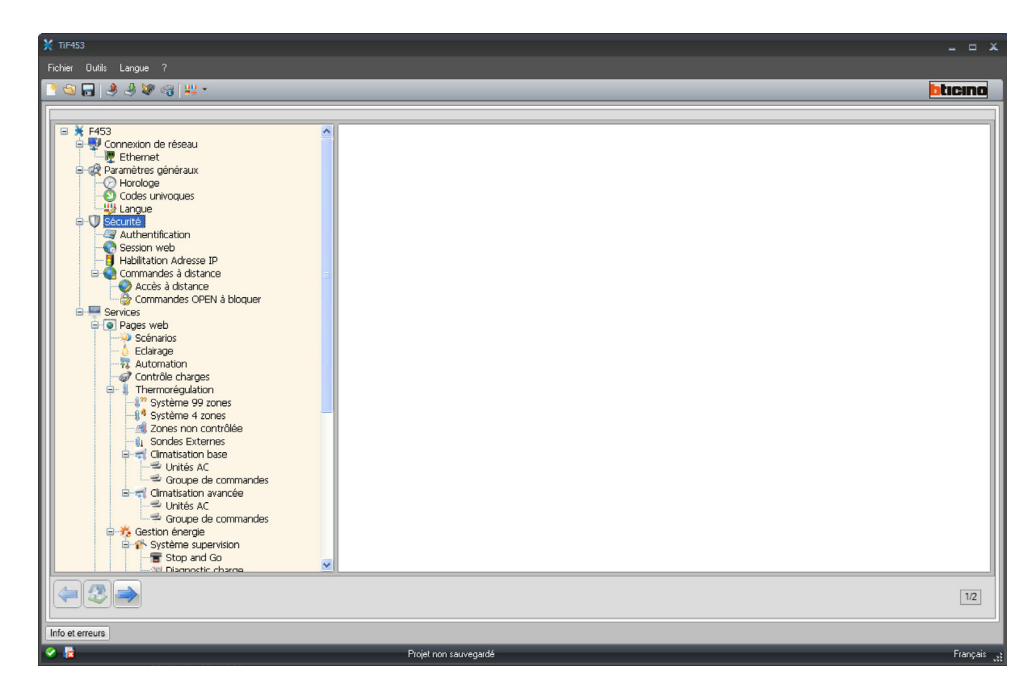

Manuel d'utilisation

Manuel d'utilisation

# <span id="page-16-0"></span>**4.3.1 Authentification**

# **Usagers web**

Dans cette section, il est demandé d'indiquer le nom et le mot de passe utilisés par l'utilisateur pour l'authentification, l'activation et l'accès aux services offerts par le dispositif sélectionné.

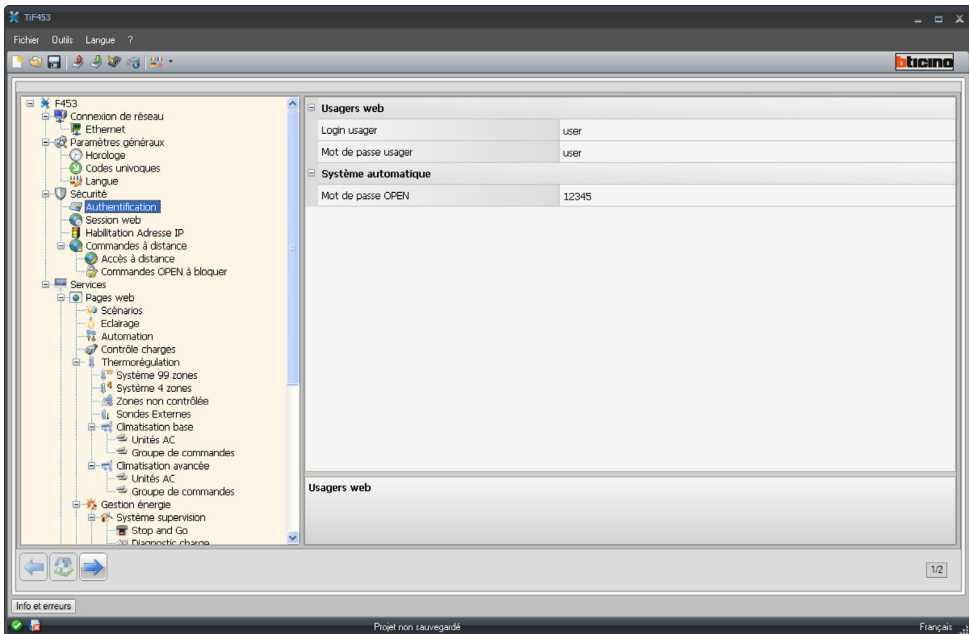

Sur la page, il est nécessaire de définir:

**• Login usager (utilisateur) et Mot de passe usager (utilisateur)** Saisir login et mot de passe utilisateur (par défaut: user.user)

### **Système automatique**

**• Mot de passe OPEN**

Rentrer le mot de passe OPEN dans le cas où le dispositif serait utilisé pour le contrôle à distance de l'installation My Home par l'intermédiaire de programme pour PC.

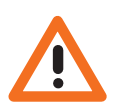

*Attention: Le mot de passe OPEN par défaut des dispositifs est 12345.*

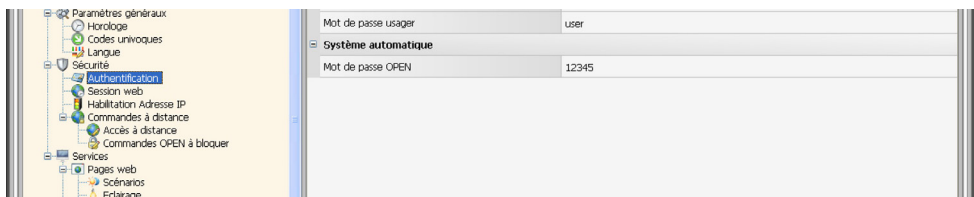

<span id="page-17-0"></span>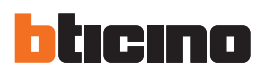

# **4.3.2 Session Web**

Cette section permet de définir le temps d'inactivité sur la page web au bout duquel le dispositif ramène l'utilisateur à la page d'identification.

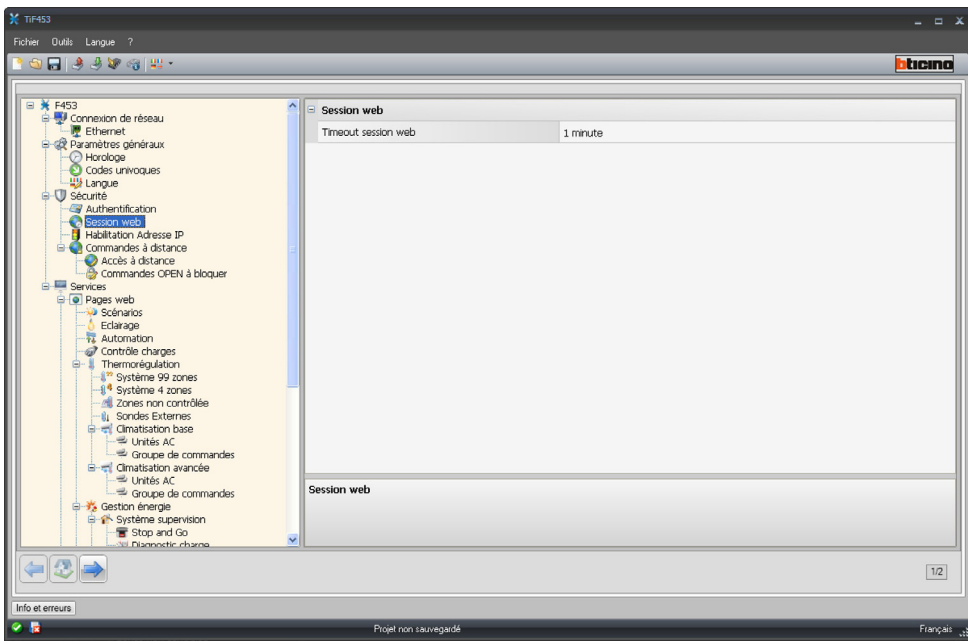

**• Timeout session web**

Sélectionner 1, 2, 5 ou 15 minutes pour le temps d'inactivité sur la page web.

Manuel d'utilisation

Manuel d'utilisation

# <span id="page-18-0"></span>**4.3.3 Habilitation Adresses IP**

Cette section permet d'enregistrer un maximum de 10 intervalles d'adresses IP permettent la connexion au dispositif sans qu'aucune identification par login et mot de passe ne soit nécessaire.

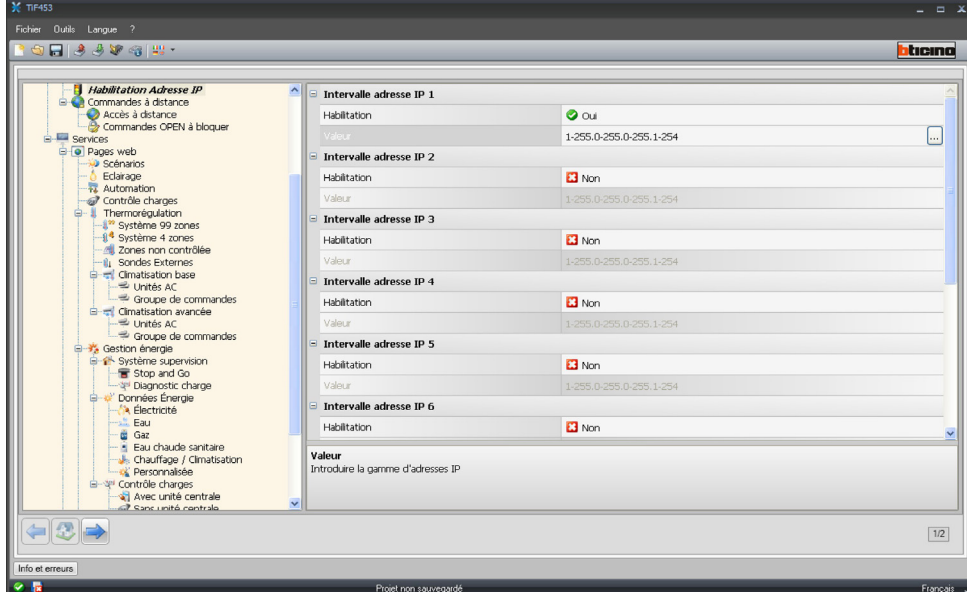

- > Habiliter l'adresse IP.
- $>$  Cliquer sur  $\Box$  pour ajouter les intervalles.

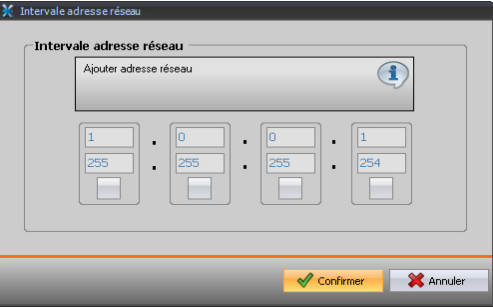

# **4.3.4 Commandes à distance**

Cette section permet de régler les paramètres d'accès à distance.

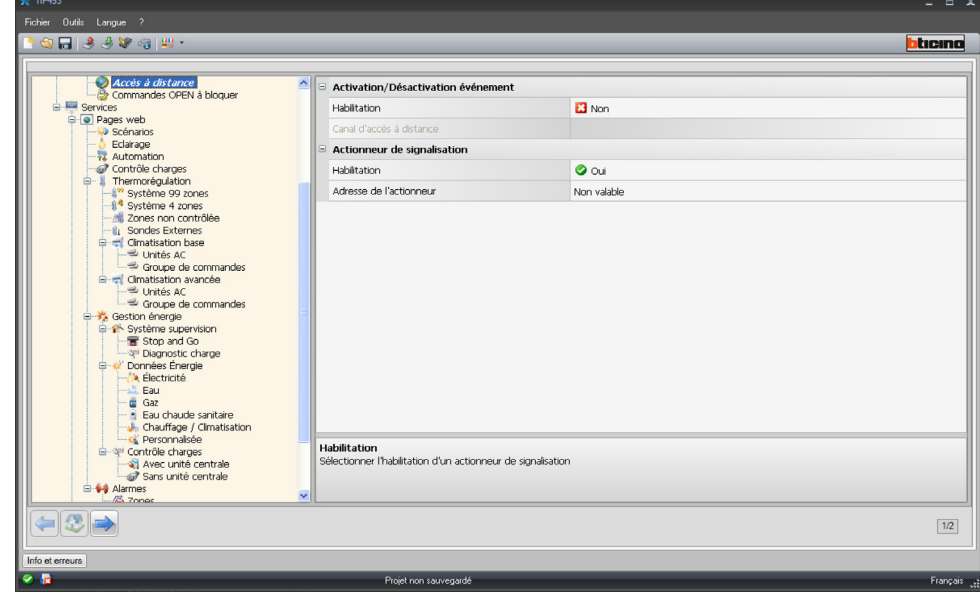

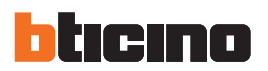

#### **Accès à distance**

L'activation de cette fonction permet, si nécessaire, de désactiver la possibilité de se connecter à distance au dispositif. Cette opération s'effectue en sélectionnant le canal auxiliaire dont la commande doit être reçue.

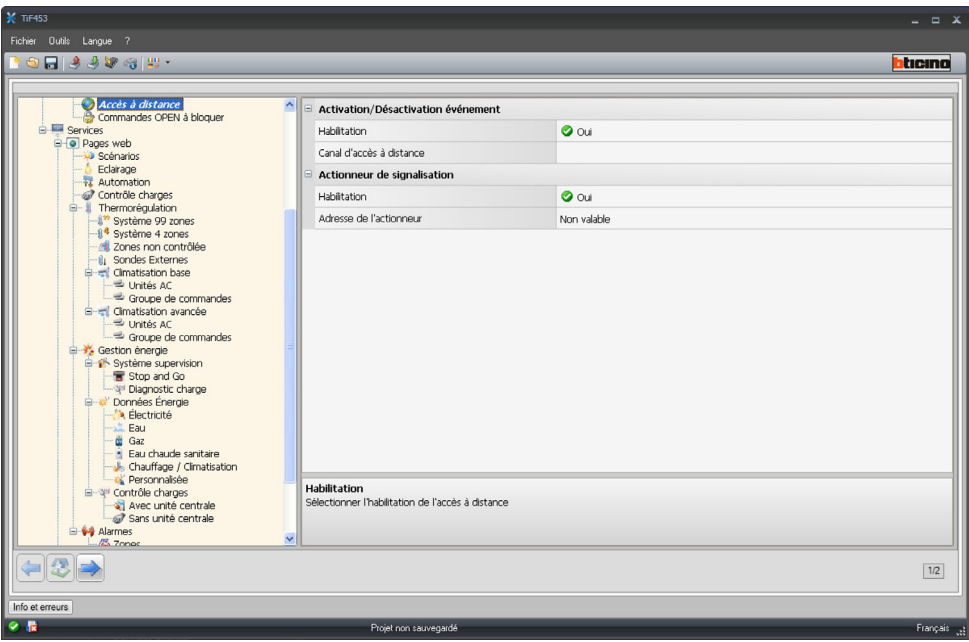

Sur la page, il est nécessaire de définir:

**• Événement d'activation/désactivation**

Indiquer le canal auxiliaire dédié à l'activation/désactivation de l'accès à distance.

**• Actionneur de signalisation**

Valider un point d'éclairage à utiliser comme actionneur de signalisation.

L'état de la connexion peut être visualisé par allumage d'un indicateur lumineux commandé par un actionneur du système Automation; la configuration de ce dispositif doit être indiquée en définissant les paramètres dans la case.

> Cliquer pour saisir l'adresse SCS.

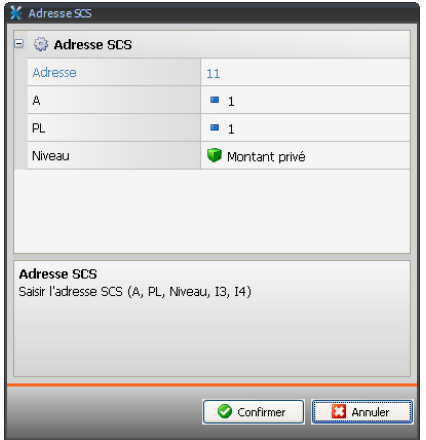

#### **Commandes OPEN à bloquer**

En cas de besoin, cette fonction permet de désactiver, sur le dispositif, l'envoi de certaines commandes. Les commandes à bloquer (max. 20) doivent être ajoutées à la section prévue à cet effet dans le respect du protocole "Open Web Net".

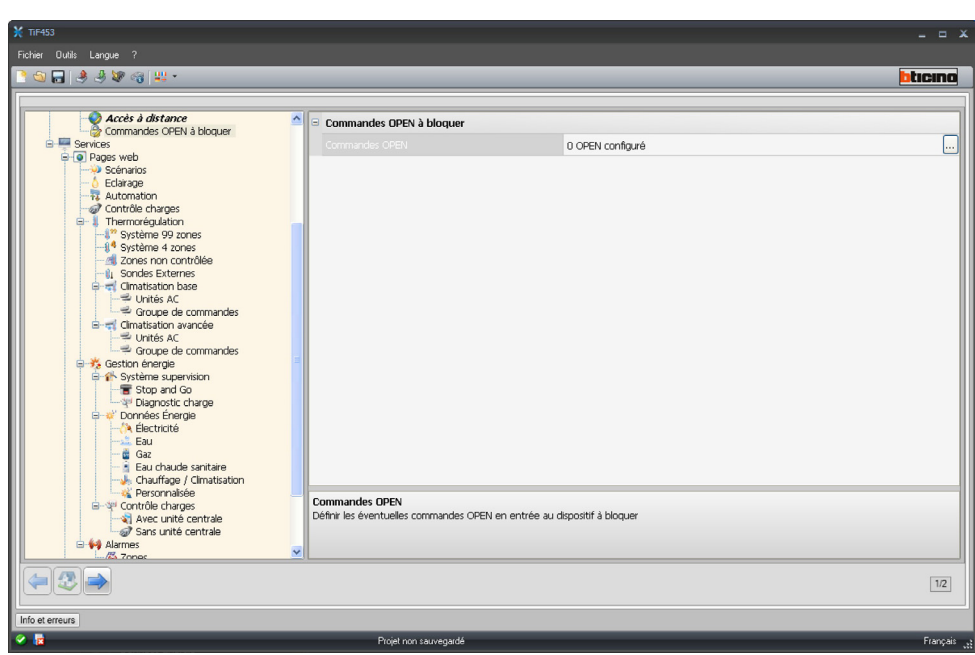

Après activation de la fonction, s'affiche une fenêtre permettant de rentrer des commandes.

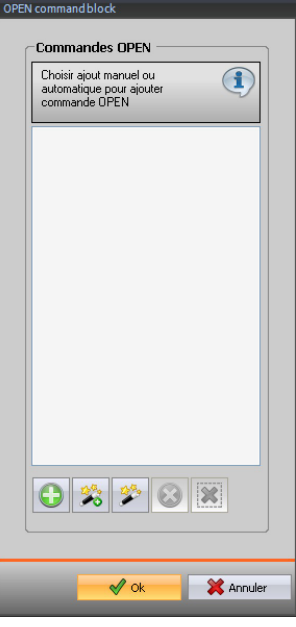

Pour l'indication de la commande, deux modalités sont disponibles:

- **• Manuelle**
	- Permet de rentrer directement une commande.

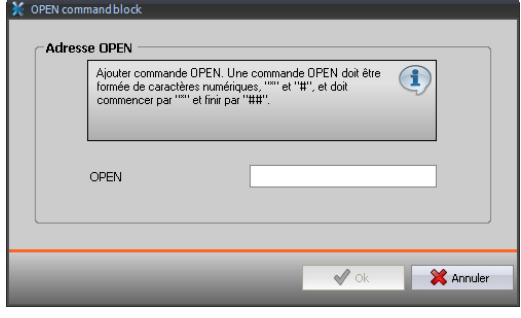

<span id="page-21-0"></span>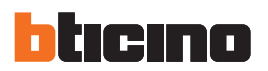

## **• Guidée**

Permet de définir automatiquement la commande en sélectionnant dans le menu prévu à cet effet la configuration et le type de commande à bloquer.

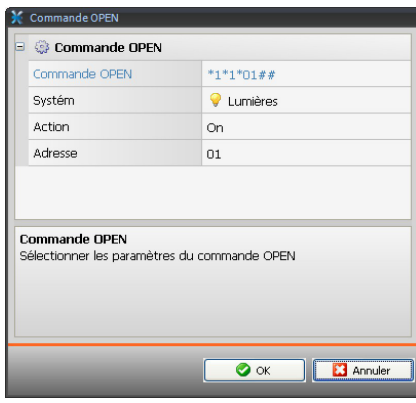

#### **4.4 Services**

Cette section permet de configurer les pages web des applications My Home.

#### **4.4.1 Pages web**

Cette page permet d'activer ou non sur les pages web la visualisation des sections correspondant aux applications My Home présentes au sein de l'installation.

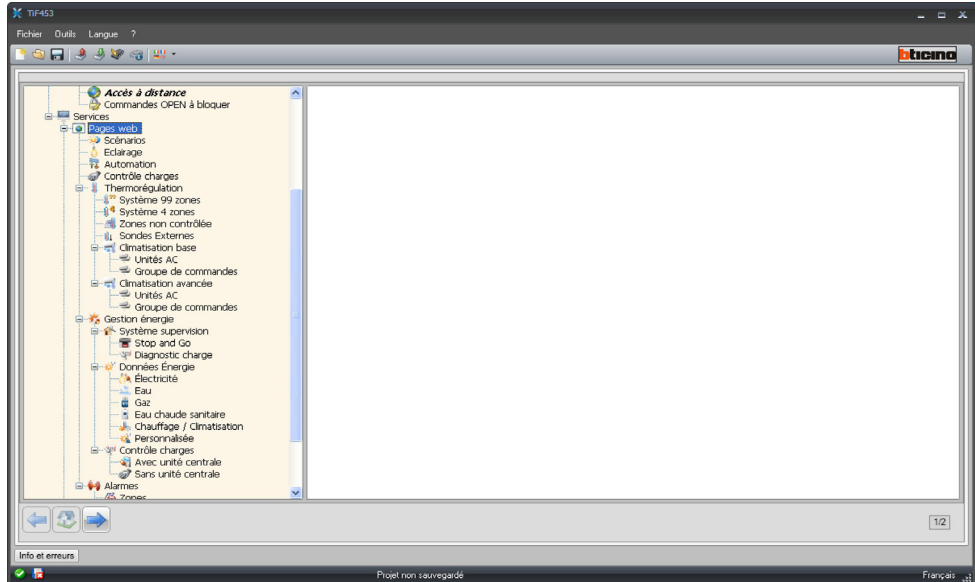

Sur toutes les pages de cette section, est présente une barre permettant d'ajouter des objets et des pages. Avant d'ajouter un objet, il est nécessaire d'ajouter une page.

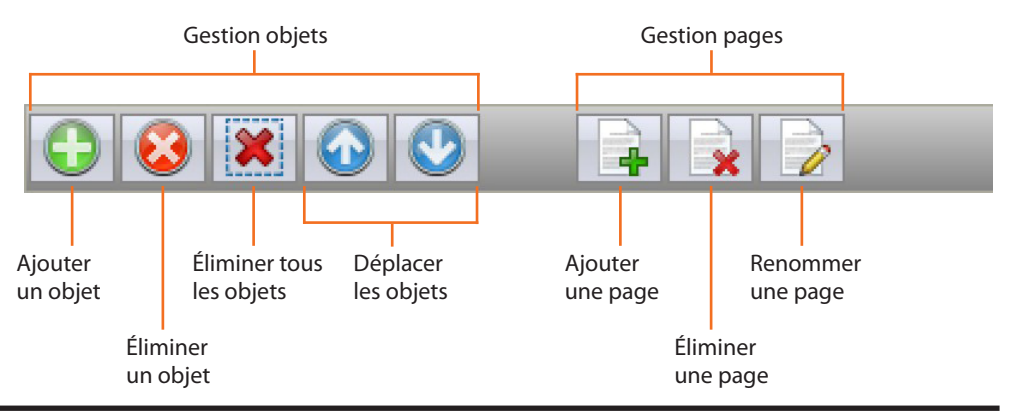

Manuel d'utilisation

Manuel d'utilisation

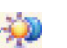

# **Scénarios**

Cette section permet de définir les objets servant l'activation des scénarios gérés par la centrale ou par le module scénarios présent sur l'installation My Home.

Il est possible de configurer un maximum de 9 pages Web avec 10 objets chacune dont au moins doit être correctement configuré.

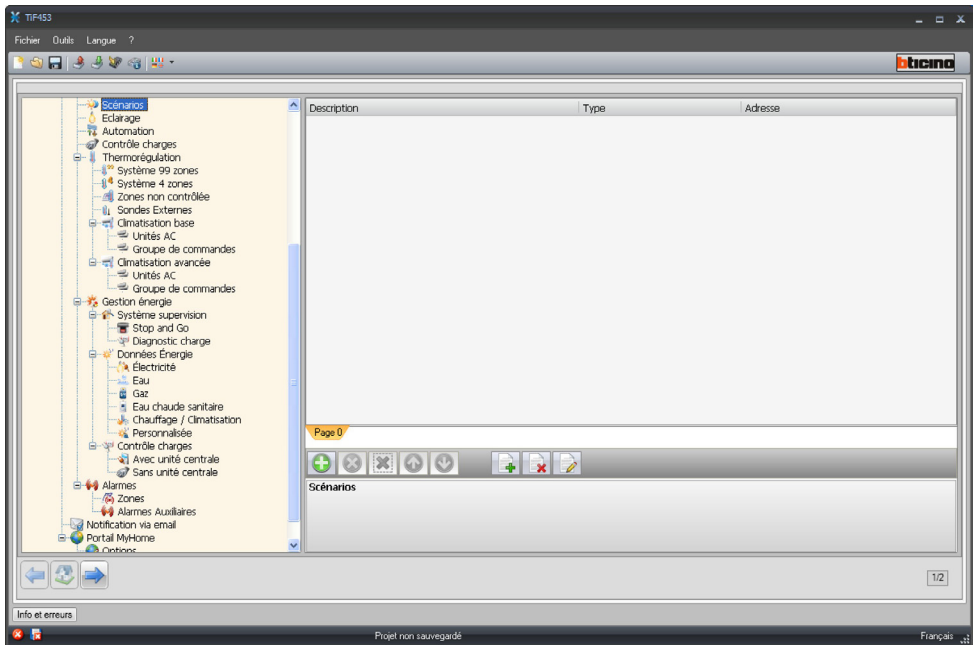

En cliquant sur la touche d, il est possible d'attribuer une description à la page Web (de 15 caractères max.).

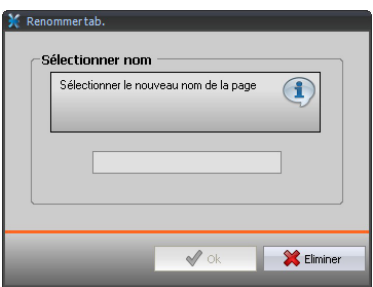

Après avoir ajouté un objet, une page s'active qui permet de saisir les données spécifiques du scénario.

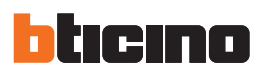

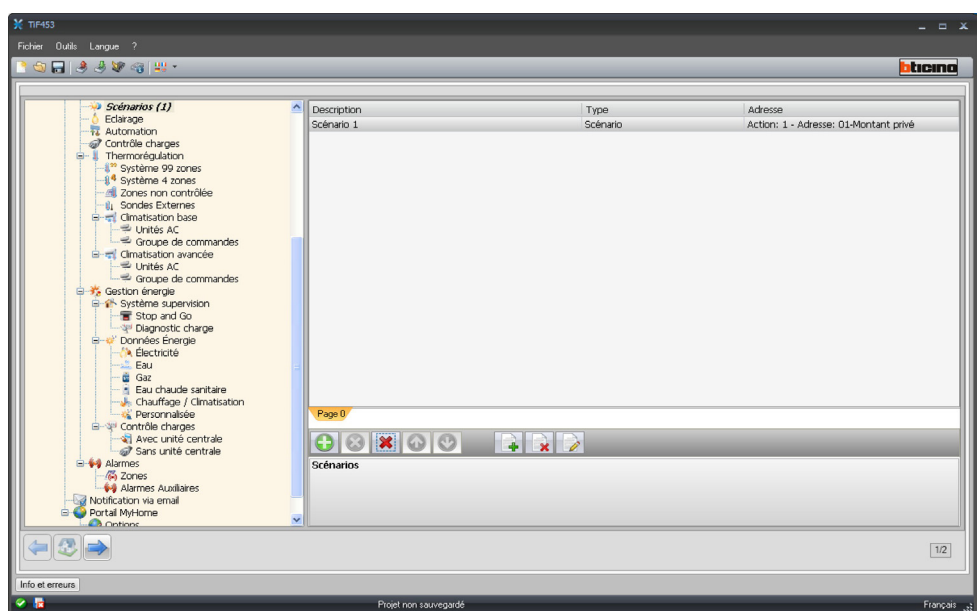

Sur la page, il est nécessaire de définir:

- **• Description**
	- Taper la description de l'objet (15 caractères max.).
- **• Type scénario**
- Sélectionner le type de scénario : Normal ou Plus.
- **• Adresse scénario**

Cliquer pour sélectionner l'adresse du scénario à exécuter, mémorisé dans un module scénarios.

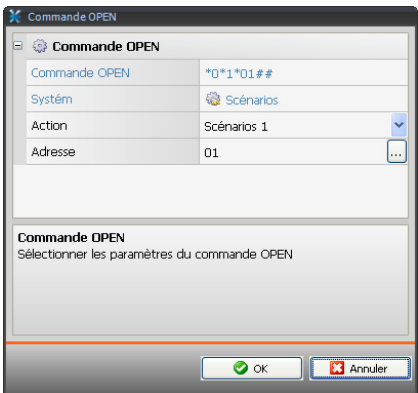

- > Dans le champ Action, cliquer v pour sélectionner le scénario.
- > Dans le champ Adresse, cliquer **pour sélectionner l'adresse des dispositifs** auxquels le scénario doit être envoyé.

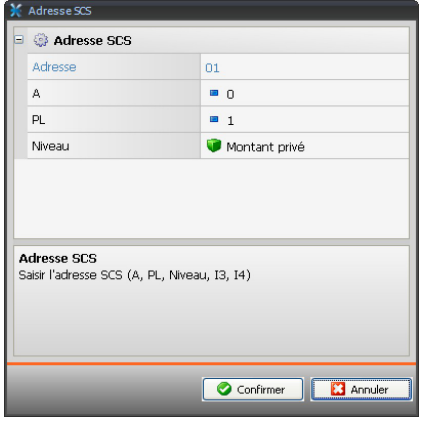

Manuel d'utilisation

# **Éclairage**

Cette section permet de définir les objets qui seront présents sur la page Web relative à la fonction "**Éclairage**".

Il est possible de configurer un maximum de 9 pages Web avec 10 objets chacune dont au moins doit être correctement configuré.

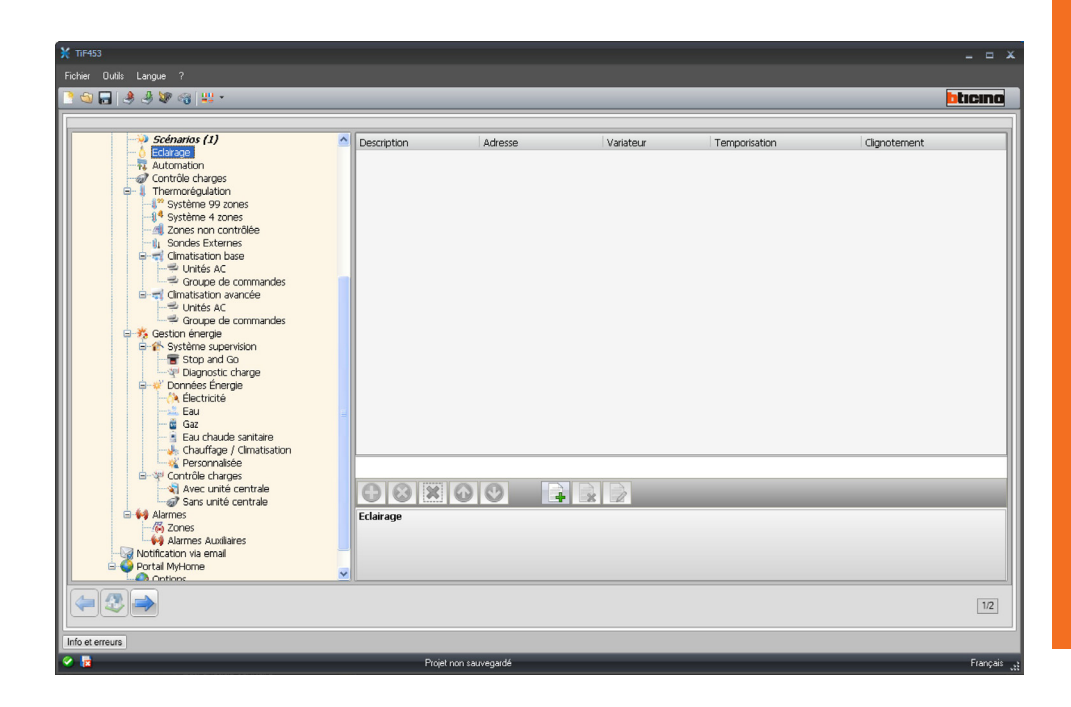

Après avoir ajouté un objet, une page s'active qui permet de saisir les données spécifiques des éclairages.

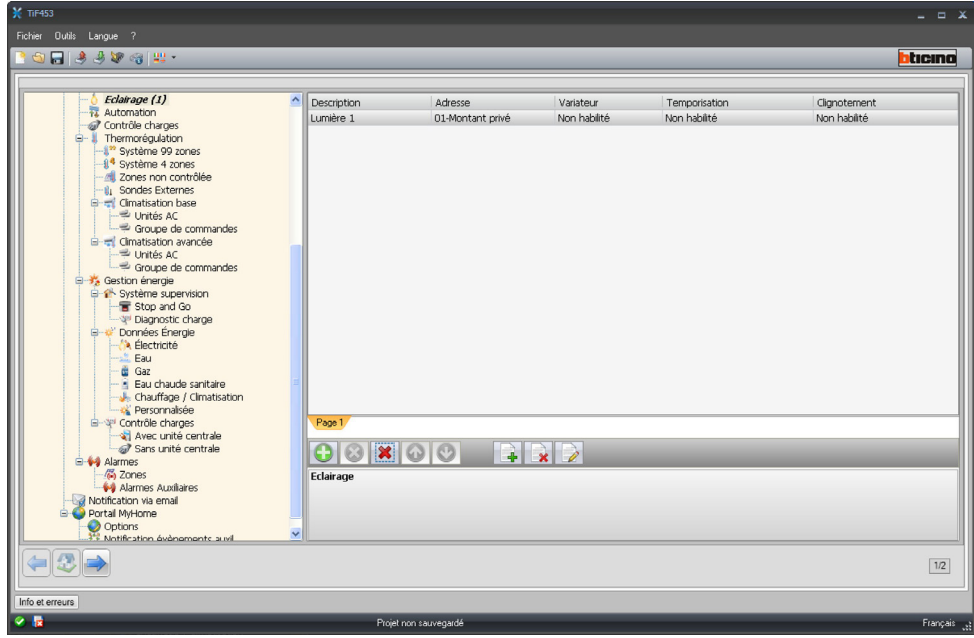

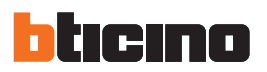

Sur la page, il est nécessaire de définir:

- **• Description**
- Taper la description de l'objet (15 caractères max.).
- **• Adresse**
	- Cliquer pour saisir l'adresse SCS.

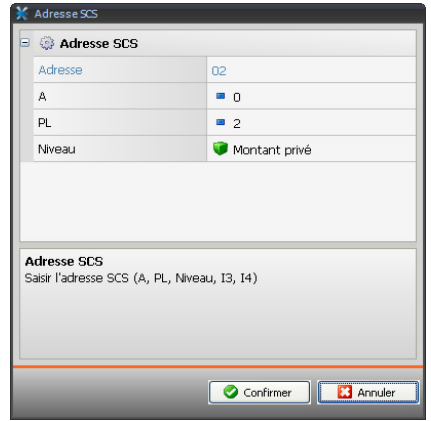

- **• Variateur**
	- Sélectionner Non activé ou Variateur 10/100 niveaux
- **• Temporisation**
- Sélectionner Non validé ou On (de 30sec. à 15 min.)
- **• Clignotement**
	- Sélectionner Non validé ou clignotement (de 0,5 sec. à 3,5 sec.)

#### **Automation**

Cette section permet de définir les objets qui seront présents sur la page Web relative à la fonction "Automation".

Il est possible de configurer un maximum de 10 pages Web avec 10 objets chacune dont au moins doit être correctement configuré.

Après avoir ajouté un objet, une page s'active qui permet de saisir les données spécifiques des automations.

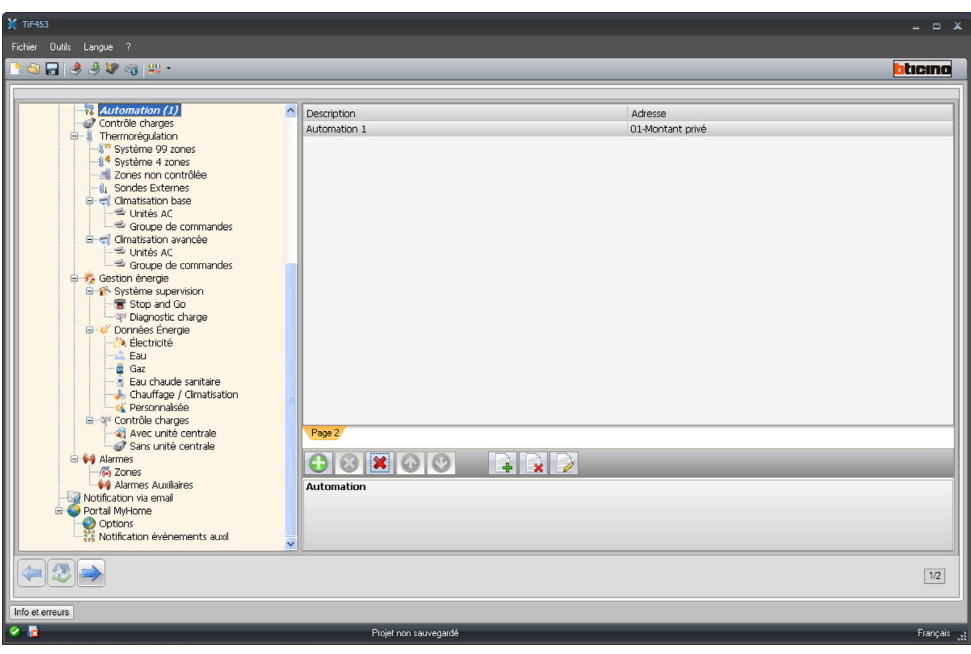

Sur la page, il est nécessaire de définir:

- **• Description**
- Taper la description de l'objet (15 caractères max.).
- **• Adresse**
	- Cliquer pour saisir l'adresse SCS.

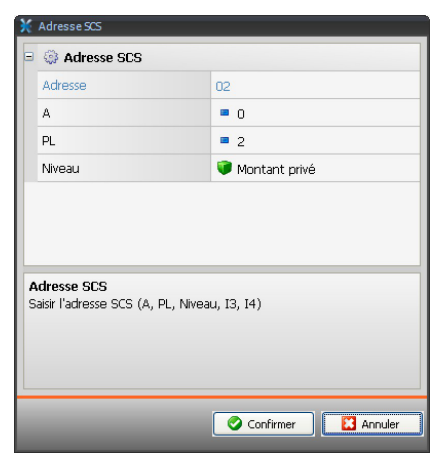

## **Controllo carichi**

Cette page permet d'attribuer une description et la priorité aux charges contrôlées qui seront disponibles sur la page Web relative à la fonction "**Contrôle charges**".

Pour réactiver la charge débranchée suite à l'intervention de la centrale de l'installation de Gestion Énergie, il est nécessaire d'intervenir sur l'objet correspondant visualisé sur la page Web.

La priorité associée à la charge est celle définie en phase de configuration du Système Gestion Énergie par l'intermédiaire des configurateurs numérotés (1 – 8) placés dans la position CC des actionneurs.

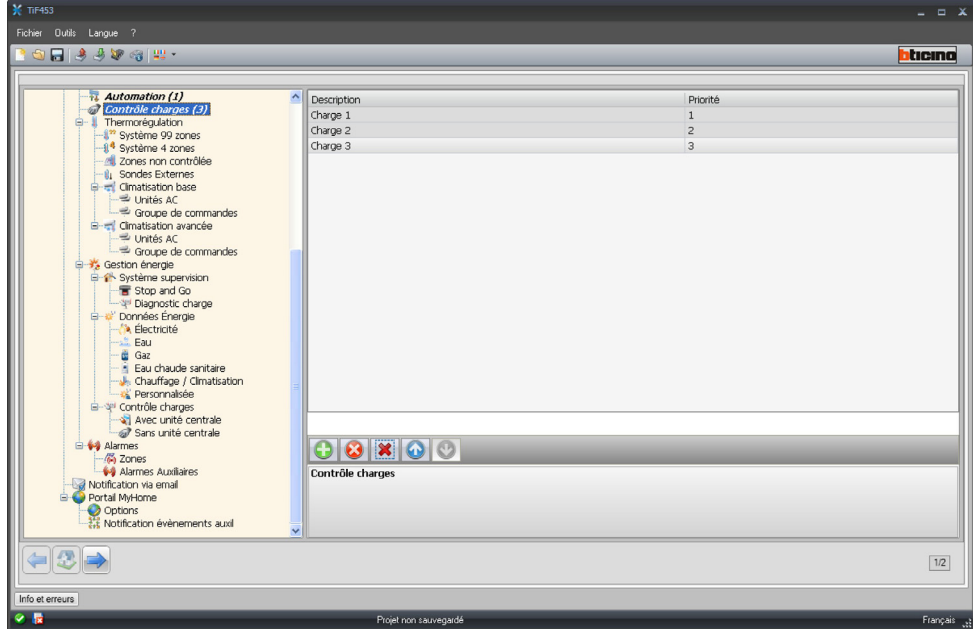

Sur la page, il est nécessaire de définir:

- **• Description**
	- Taper la description de l'objet (15 caractères max.).
- **• Priorité**
	- Indiquer la priorité associée à la charge sélectionnée.

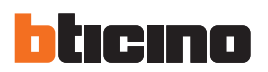

#### **Thermorégulation**

Cette section permet de définir les données relatives au système de Thermorégulation.

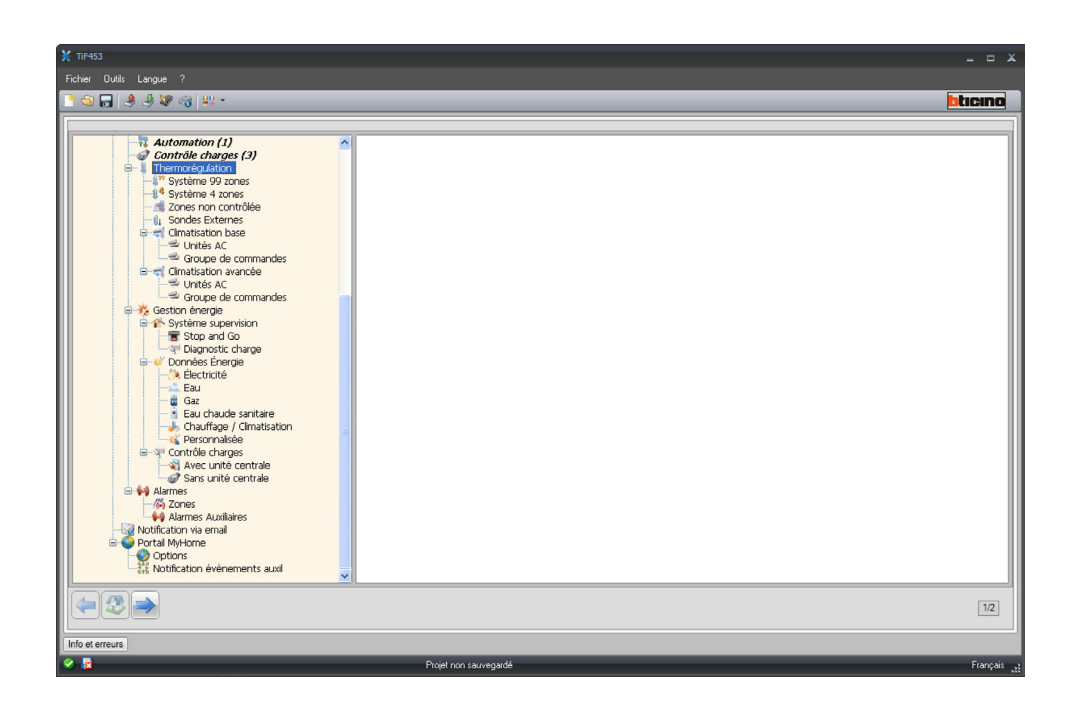

#### **Système 99 zones**

Dans cette section, il est possible d'ajouter une centrale à 99 zones et d'en personnaliser la description.

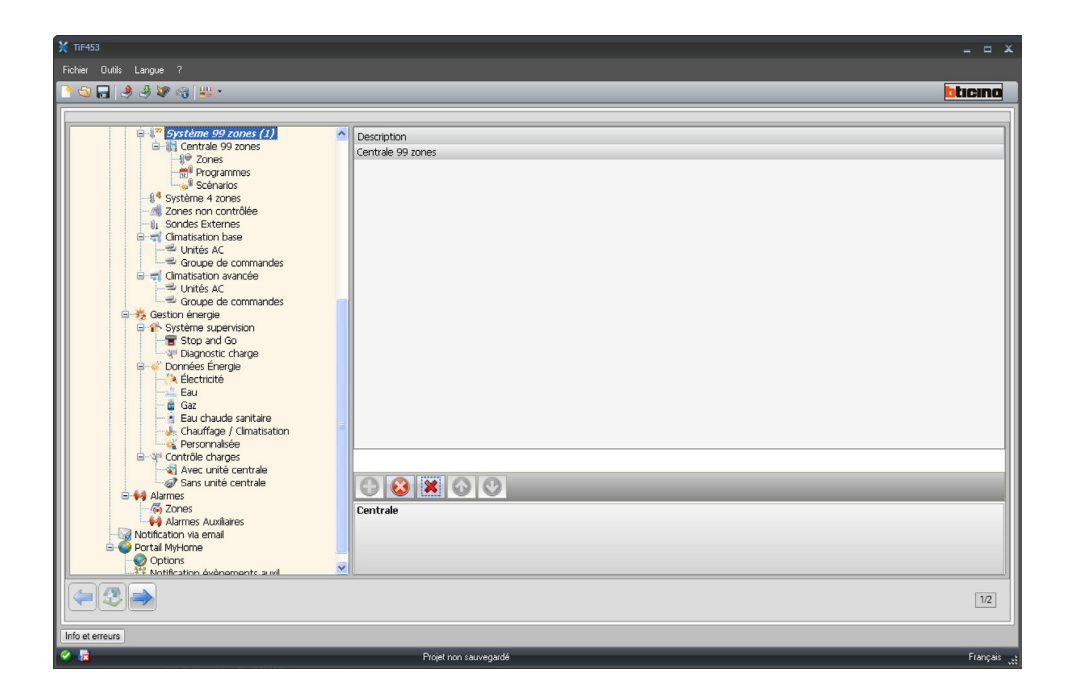

Manuel d'utilisation

Manuel d'utilisation

#### ZONES

Pour chacune des 99 zones, il est nécessaire de saisir les paramètres de configuration.

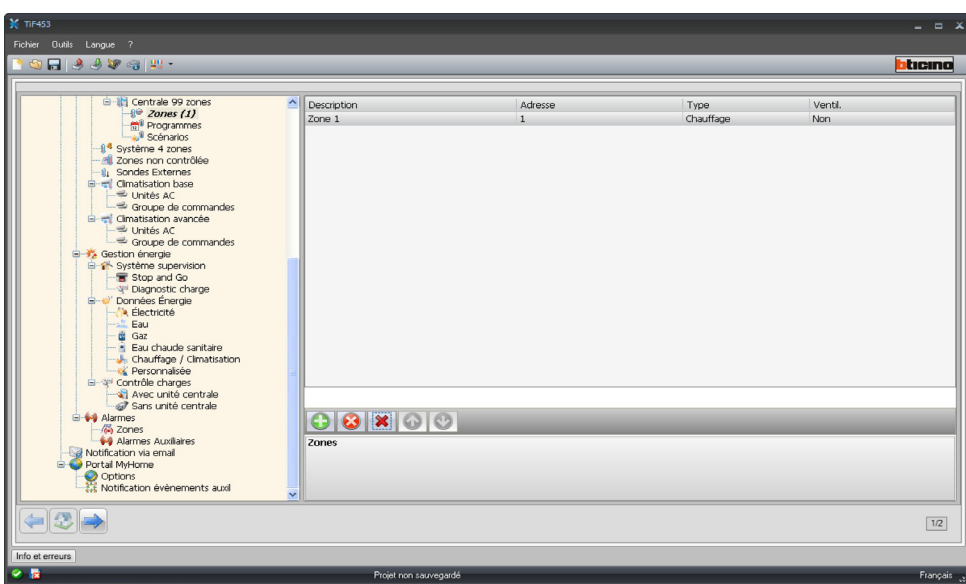

Sur la page, il est nécessaire de définir:

- **• Description**
- Taper la description de l'objet (15 caractères max.).
- **• Adresse**
- Saisir l'adresse de la zone.
- **• Type gestion**
- Indiquer le type de gestion effectuée (chauffage, climatisation ou les deux).
- **• Ventilo-convecteur**
	- Indiquer si le type de gestion est de type Ventilo-convecteur.

#### PROGRAMMES

Pour chacun des deux types de fonctionnement (hiver/été), il est possible de valider un maximum de 3 programmes et d'en personnaliser la description.

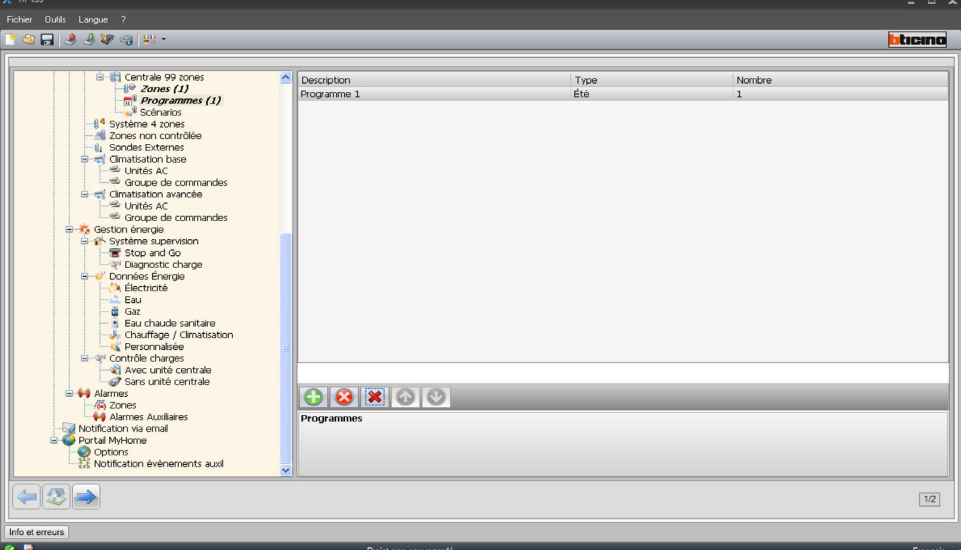

Sur la page, il est nécessaire de définir:

- **• Description**
	- Taper la description de l'objet (15 caractères max.).
- **• Type**
- Indiquer le type de fonctionnement (été/hiver).
- **• Numéro**
	- Saisir le numéro du programme

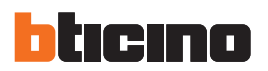

#### SCÉNARIOS

Pour chacun des deux types de fonctionnement (hiver/été), il est possible de valider un maximum de 16 scénarios différents et d'en personnaliser la description.

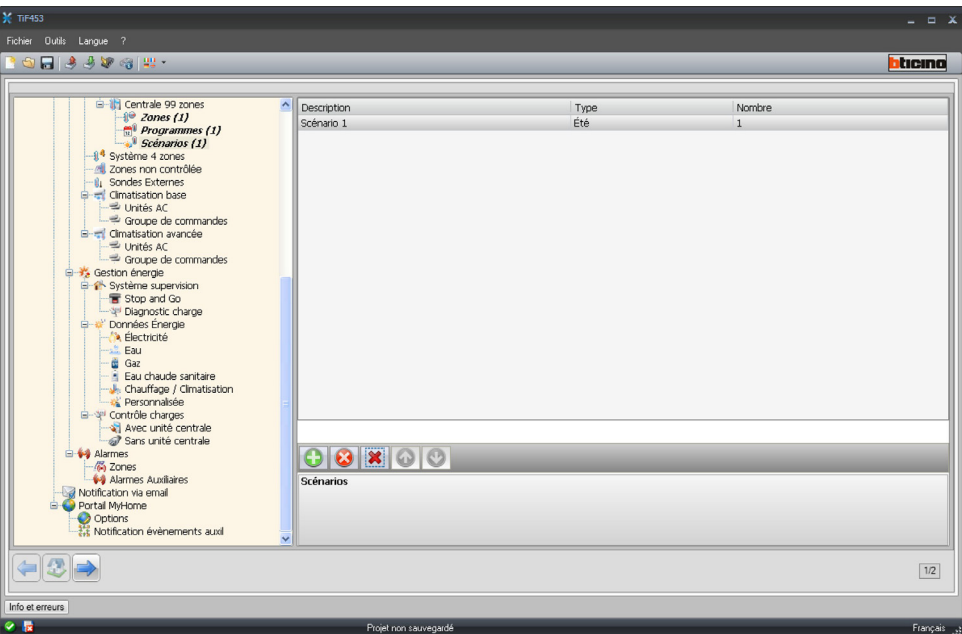

Sur la page, il est nécessaire de définir:

- **• Description**
	- Taper la description de l'objet (15 caractères max.).
- **• Type**
	- Indiquer le type de fonctionnement (été/hiver).
- **• Numéro**
	- Saisir le numéro du scénario.

## **Système à 4 zones**

Dans cette section, il est possible d'ajouter une centrale à 4 zones et d'en personnaliser la description.

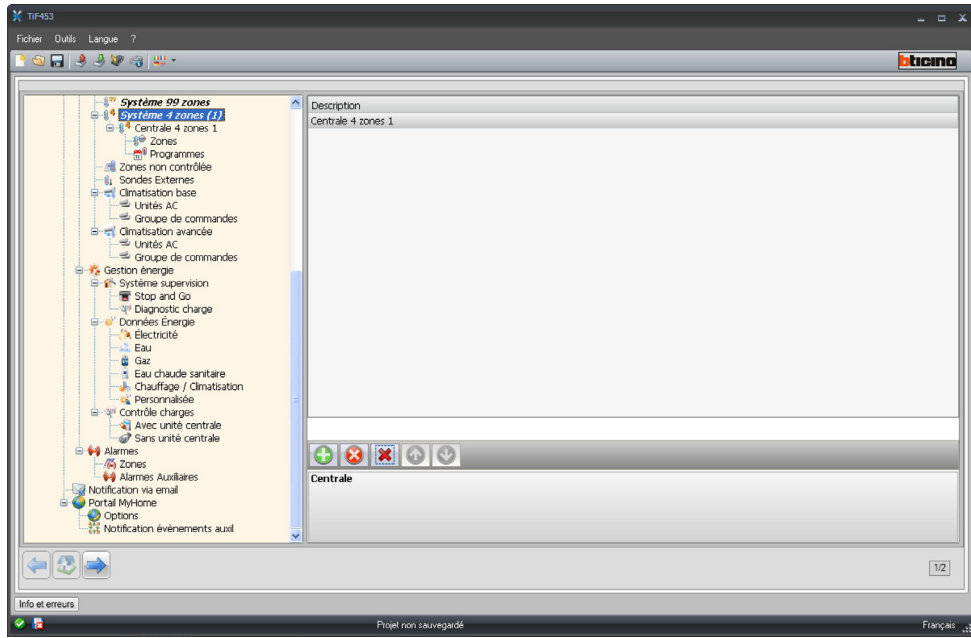

Pour la configuration des options "Zones" et "Programmes", voir "Système à 99 zones" ; l'option Scénarios n'est pas prévue pour ce type de centrale.

Manuel d'utilisation

Manuel d'utilisation

#### **Zones non contrôlées**

Dans cette section, il est possible de configurer les zones non contrôlées par la centrale.

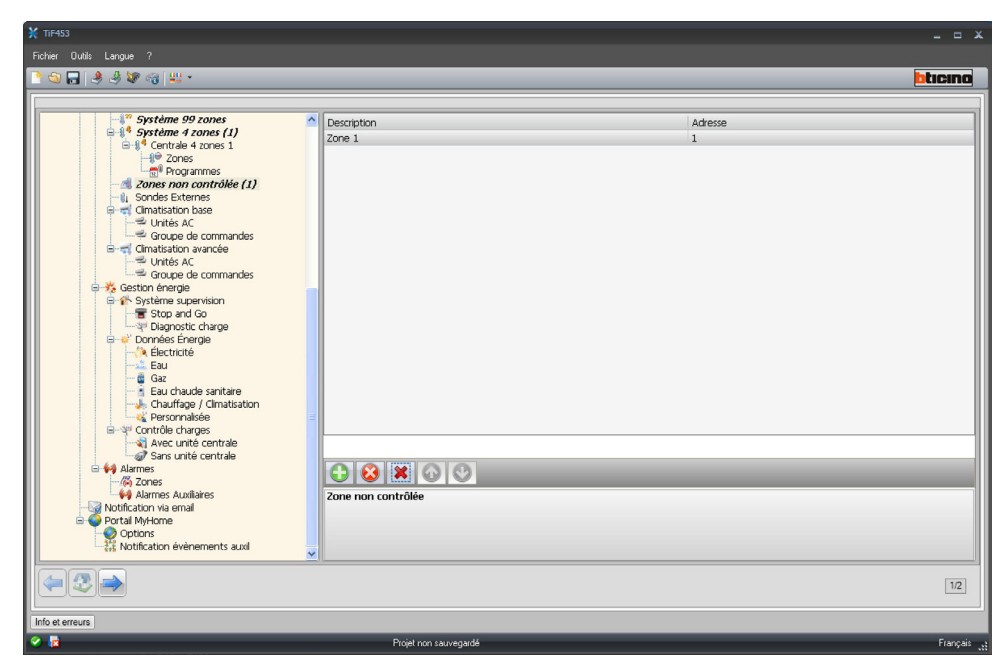

Sur la page, il est nécessaire de définir:

- **• Description**
	- Taper la description de l'objet (15 caractères max.).
- **• Adresse**
	- Saisir l'adresse de la zone.

#### **Sondes Externes**

Dans cette section, il est possible de configurer les sondes externes.

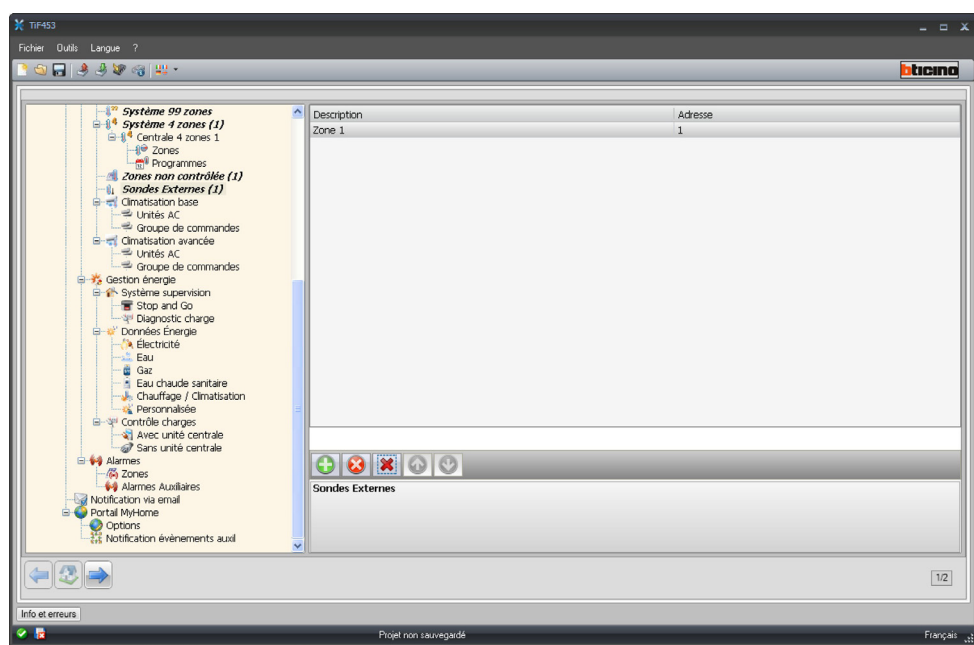

Sur la page, il est nécessaire de définir:

- **• Description**
- Taper la description de l'objet (15 caractères max.).
- **• Adresse**
	- Saisir l'adresse de la sonde externe.

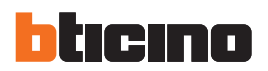

#### **Climatisation base**

Cette section permet de configurer les unités AC et les groupes de commandes qui seront disponibles sur la page Web relative à la fonction thermorégulation/climatisation. Dans le cas de la climatisation de base, la gestion est assurée uniquement à travers les 20 commandes mémorisées sur l'interface 3456.

#### UNITÉ AC

Dans cette section, il est possible de configurer l'unité AC.

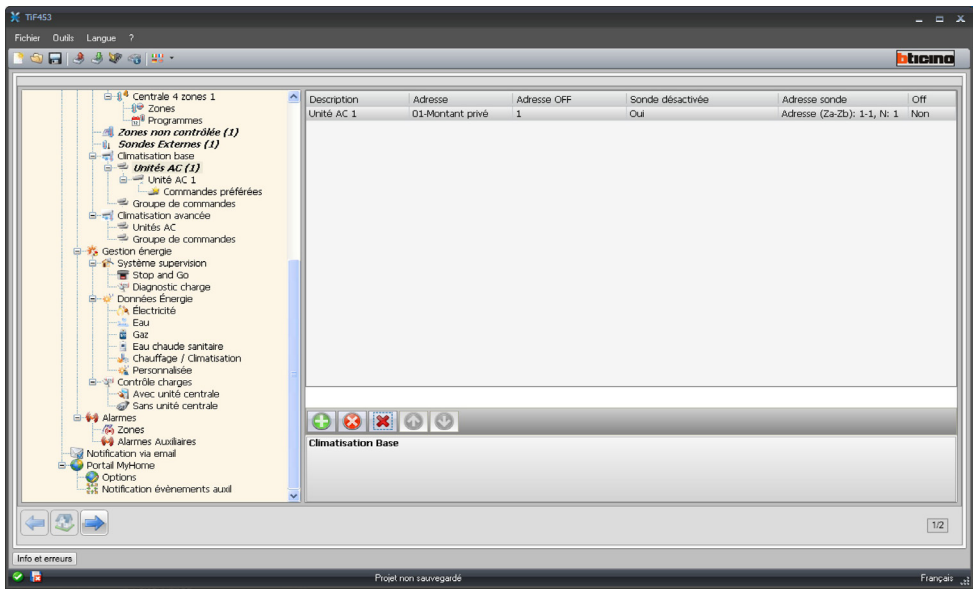

Sur la page, il est nécessaire de définir:

- **• Description**
	- Taper la description de l'objet (15 caractères max.).
- **• Adresse**
	- Cliquer pour saisir l'adresse de l'interface 3456.

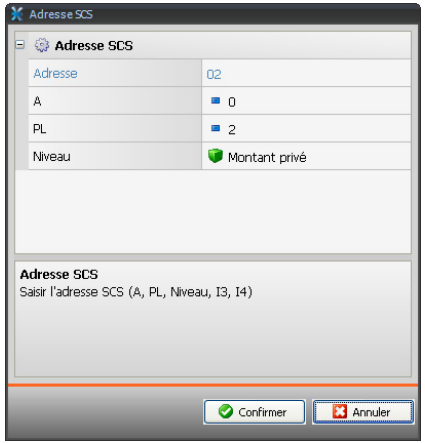

- **• Adresse Off**
	- Saisir le numéro de la commande configurée comme Off sur l'interface 3456.
- **• Sonde activée**

Activer/désactiver la sonde pour mesurer la température.

# **• Adresse sonde**

Cliquer pour saisir l'adresse de la sonde Slave.

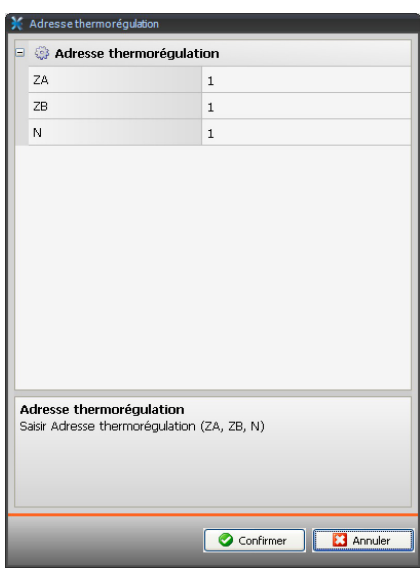

**• Off**

Activer/désactiver la commande Off.

# Commandes préférées

Ajouter les commandes préférées sélectionnés parmi les 20 disponibles sur IRSplit pour la gestion de l'unité AC.

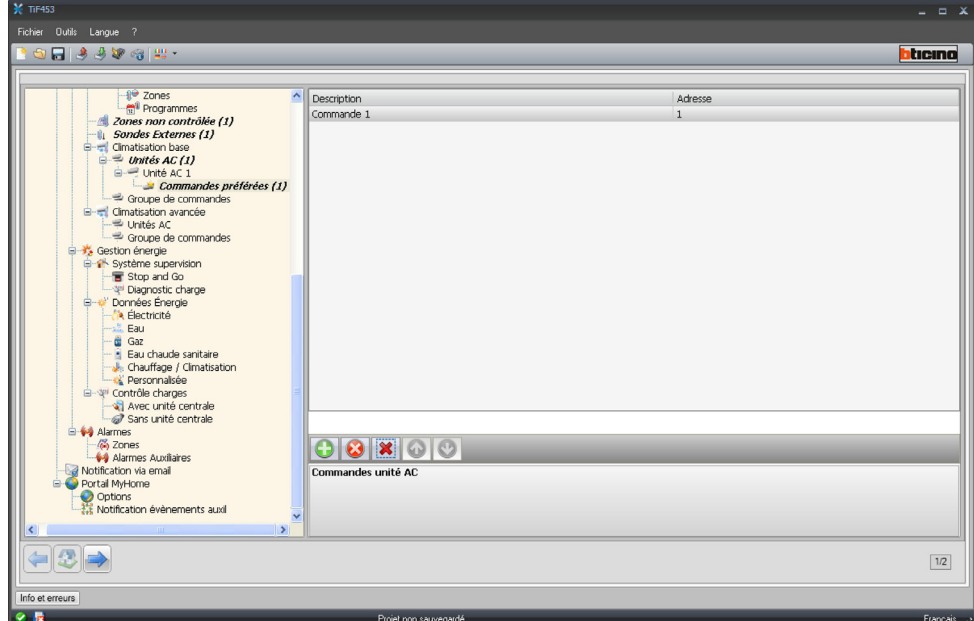

Sur la page, il est nécessaire de définir:

- **• Description**
- Taper la description de l'objet (15 caractères max.).
- **• Adresse**
	- Saisir l'adresse de la commande présente sur l'interface 3456.

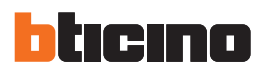

#### GROUPE DE COMMANDES

Pour la gestion de la climatisation, il est possible de créer un groupe de commandes en les sélectionnant parmi celles mémorisées sur l'interface 3456.

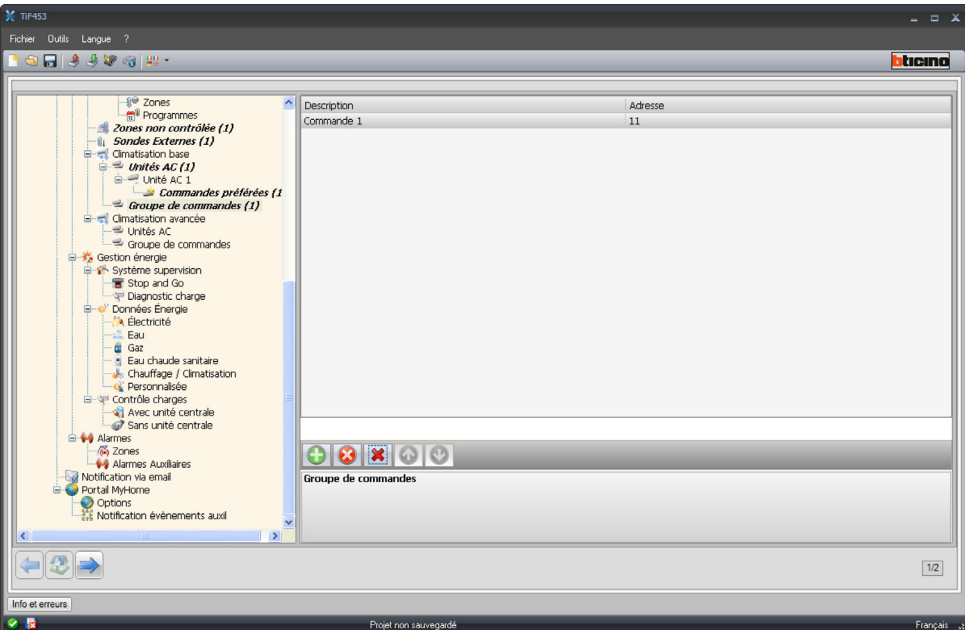

Sur la page, il est nécessaire de définir:

- **• Description**
	- Taper la description de l'objet (15 caractères max.).
- **• Adresse**

Cliquer pour sélectionner les commandes devant constituer le groupe.

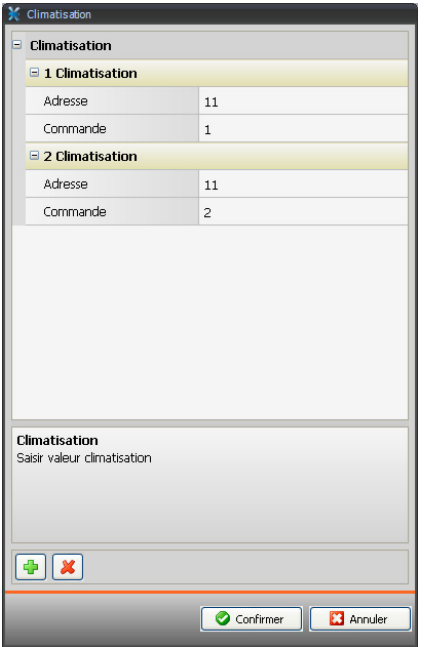

Sur la page, il est nécessaire de définir:

- **• Adresse**
- Saisir l'adresse de l'interface 3456.
- **• Commande** Saisir le numéro de la commande.

Manuel d'utilisation

Manuel d'utilisation

#### **Climatisation avancée**

Cette section permet d'ajouter les objets unités AC et le groupe de commandes qui seront disponibles sur la page Web relative à la fonction thermorégulation/climatisation dans la modalité avancée.

La gestion est assurée directement comme si l'on utilisait la télécommande du splitter ou à l'aide des 20 commandes mémorisées sur l'interface 3456.

### UNITÉ AC

Ajouter les unités AC à configurer.

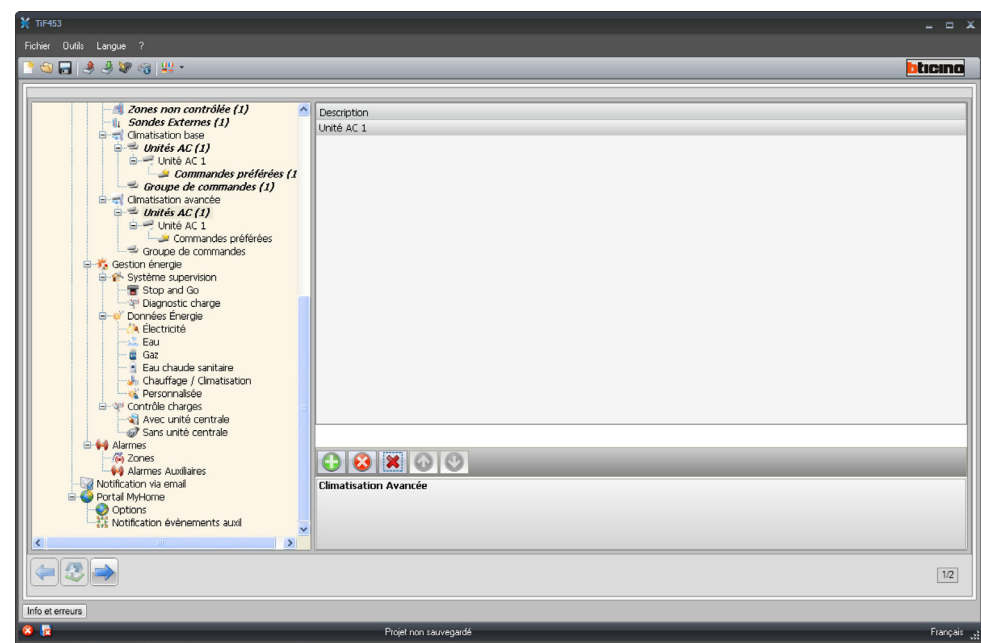

Sur la page, il est nécessaire de définir:

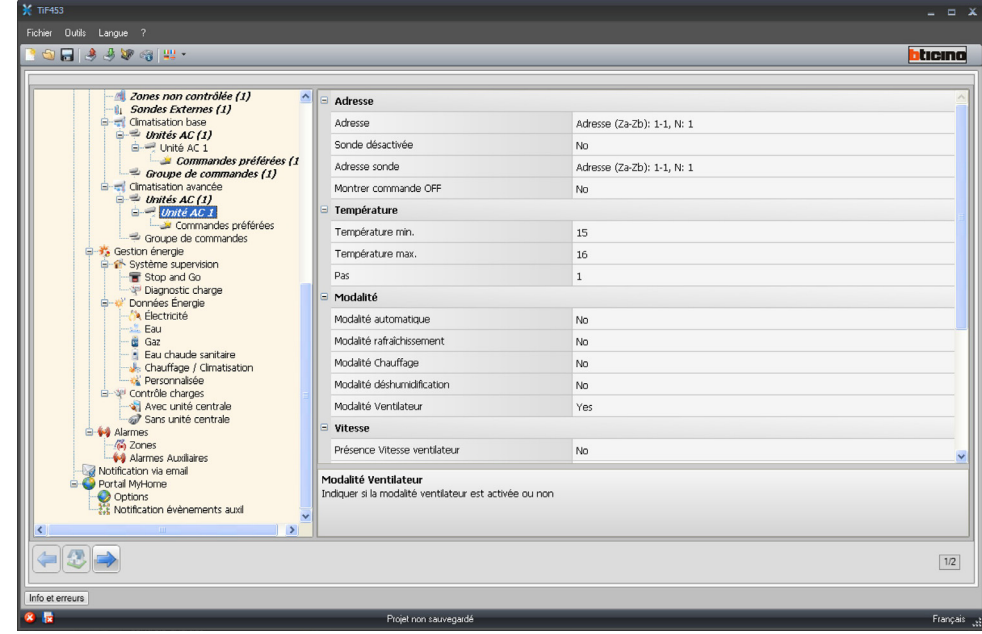

**• Adresse**

Cliquer pour saisir l'adresse de l'interface 3456.

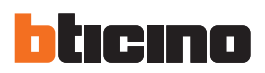

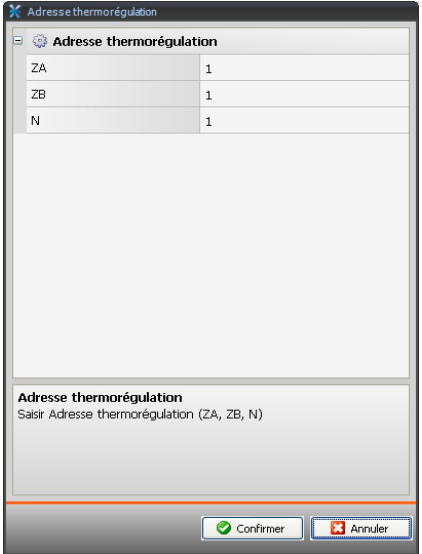

- **• Sonde activée**
- Activer/désactiver la sonde pour mesurer la température.
- **• Adresse sonde**

Cliquer pour saisir l'adresse de la sonde Slave.

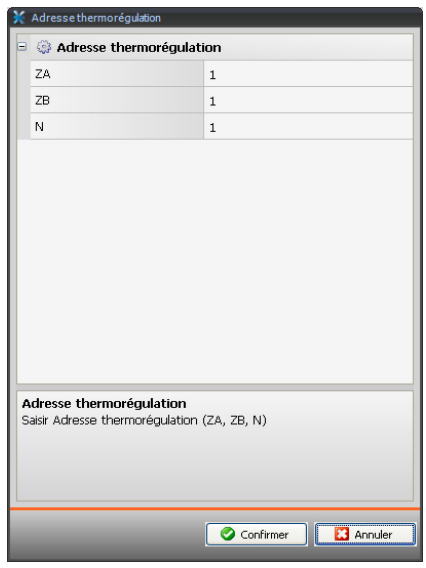

- **• Montrer commande Off** Activer/désactiver la commande Off.
- **• Température minimum** Saisir la température minimum que peut exécuter le splitter.
- **• Température maximum**
- Saisir la température maximum que peut exécuter le splitter.
- **• Step**
	- Saisir l'augmentation voulue en sélectionnant 0,5°C ou 1°C.
- **• Pourles Modalités automatique, Rafraîchissement, Chauffage,Déshumidification,Ventilateur, Vitesse ventilateur, Automatique, Haute, Moyenne, Basse, Silencieux, Présence Swing, ON et OFF:**

Sélectionner Oui pour rendre disponible la fonction sur la page Web correspondante.

Commandes préférées

Ajouter les commandes préférées pour la gestion de l'unité AC.

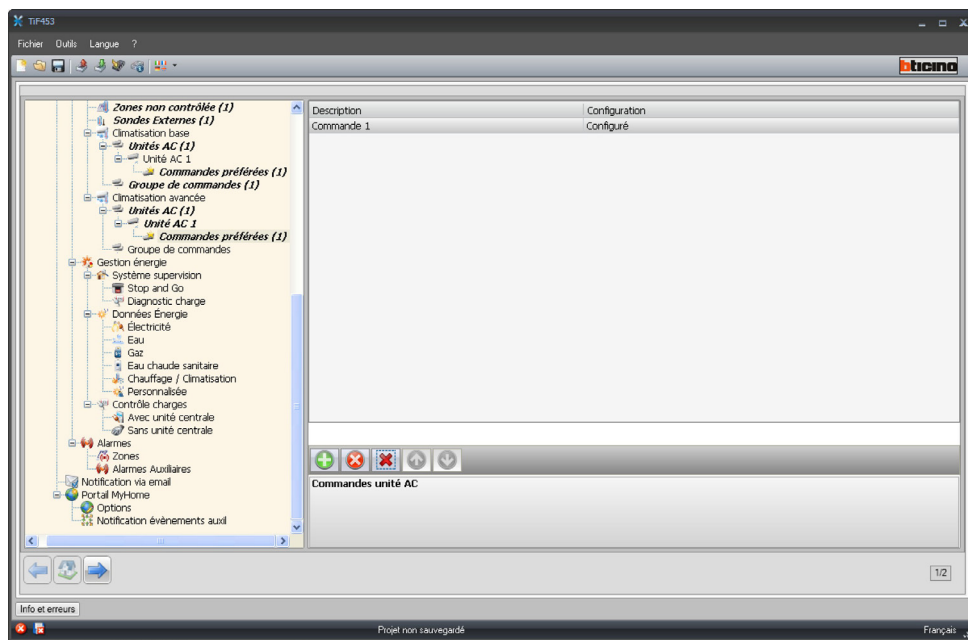

Sur la page, il est nécessaire de définir:

- **• Description**
	- Taper la description de l'objet (15 caractères max.).
- **• Configuration**
	- Cliquer pour régler les paramètres qui seront exécutés par la commande configurée.

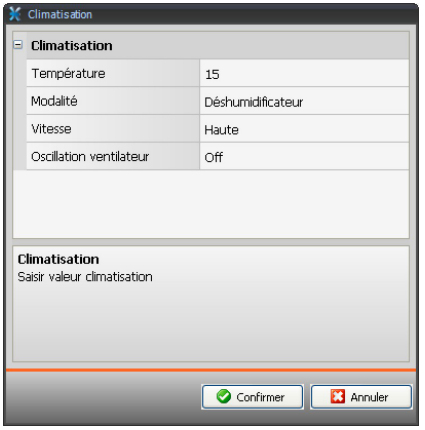

**• Température**

Sélectionner la température à régler.

- **• Modalité**
	- Sélectionner la modalité de fonctionnement.
- **• Vitesse ventilateur**
- Sélectionne la vitesse du ventilateur.
- **• Oscillation ventilateur** Sélectionner la modalité oscillation ventilateur.

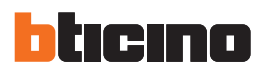

#### GROUPE DE COMMANDES

Pour la gestion de la climatisation, il est possible de créer un groupe de commandes qui seront exécutées simultanément.

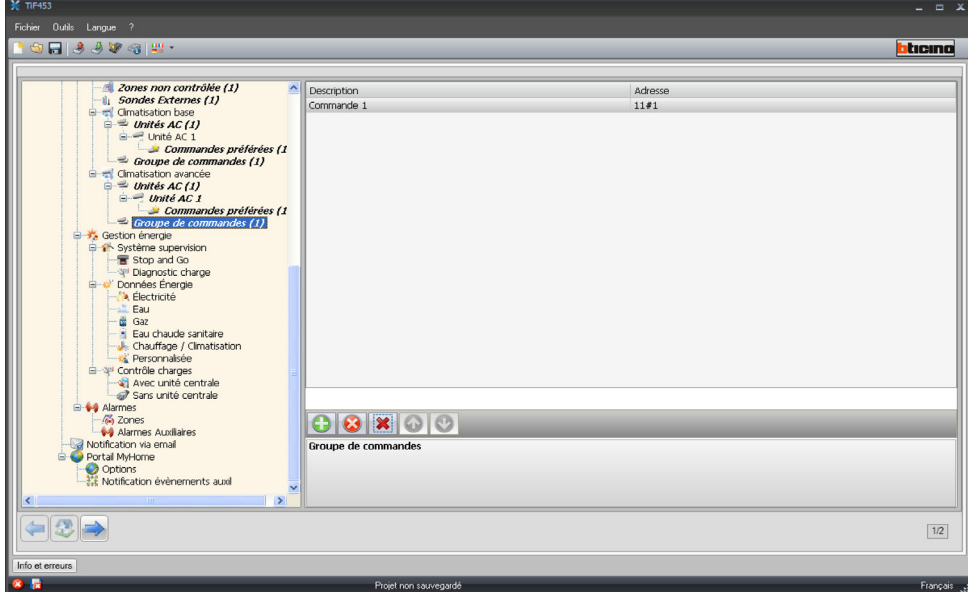

Sur la page, il est nécessaire de définir:

- **• Description**
	- Saisir la description du groupe de commandes.
- **• Adresse**
	- Cliquer pour sélectionner les commandes devant constituer le groupe.

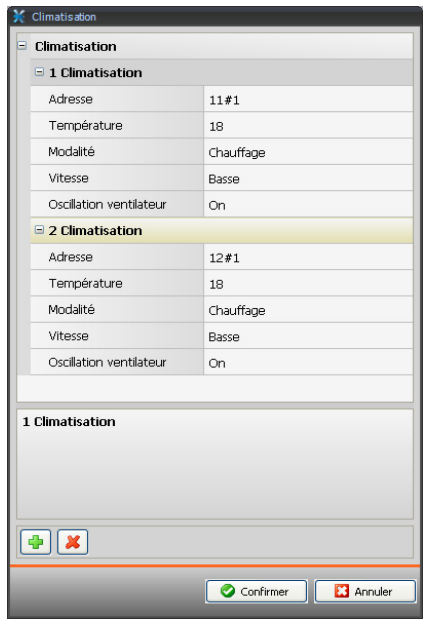

Sur la page, il est nécessaire de définir:

- **• Adresse**
- Saisir l'adresse de l'interface 3456.
- **• Température**
	- Sélectionner la température à régler.
- **• Modalité**
	- Sélectionner la modalité de fonctionnement.
- **• Vitesse ventilateur**
- Sélectionne la vitesse du ventilateur.
- **• Oscillation ventilateur** Sélectionner la modalité oscillation ventilateur.

# **TiF453**

#### **Gestion énergie**

Dans cette section, sont configurées les fonctions qui seront disponibles sur la page Web "Gestion énergie".

### **Système de supervision**

Dans cette section, sont configurées les fonctions de supervision de l'installation qui seront disponibles sur la page Web "Supervision".

#### STOP & GO

Dans cette section, sont configurés les interrupteurs Stop & Go de façon à commander le réarmement automatique de l'interrupteur différentiel et autres fonctions.

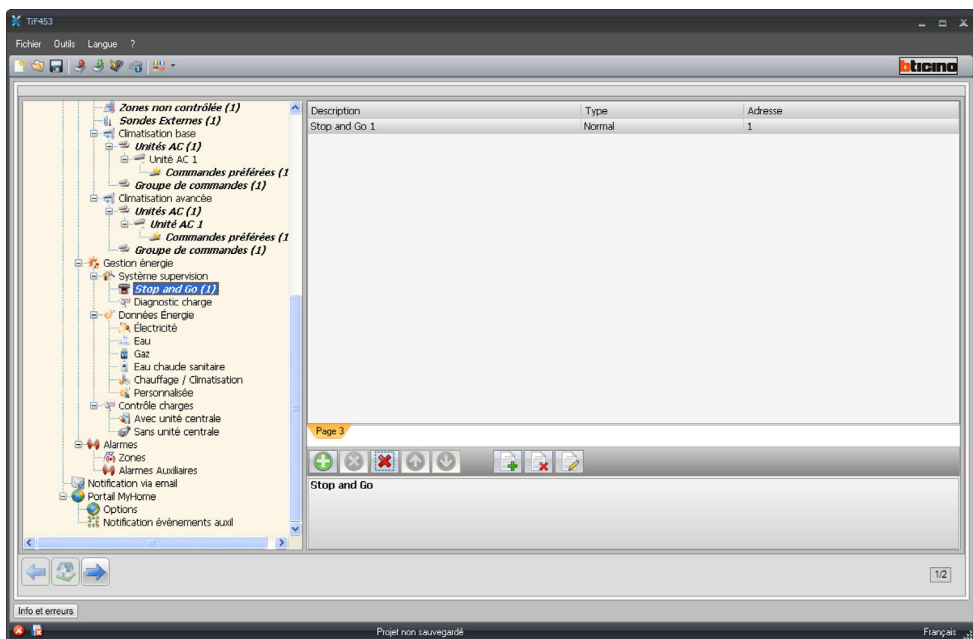

Sur la page, il est nécessaire de définir:

**• Description**

Taper la description de l'objet (15 caractères max.).

**• Type**

Choisir le type d'interrupteur : Normal, Plus ou Btest.

**• Adresse**

Indiquer l'adresse de l'interrupteur.

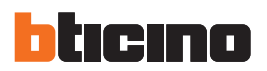

#### DIAGNOSTIC CHARGES

Dans cette section, sont indiquées les charges à soumettre à un diagnostic pour en contrôler l'état de marche (actionneurs avancés uniquement).

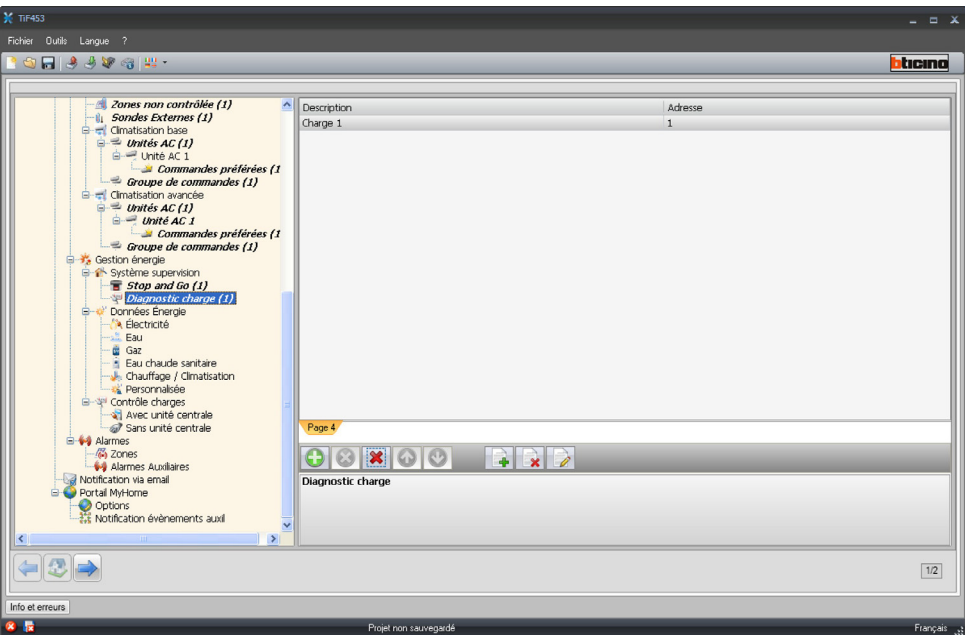

Sur la page, il est nécessaire de définir:

- **• Description**
- Taper la description de la charge (15 caractères max.).
- **• Adresse**
	- Saisir l'adresse de la charge.

#### **Données énergie**

Dans cette section, sont configurés les paramètres qui permettent de visualiser les données (consommation/production) mesurées sur l'installation et visualisées sur la page Web "Données énergie". Plusieurs mesureurs sont disponibles:

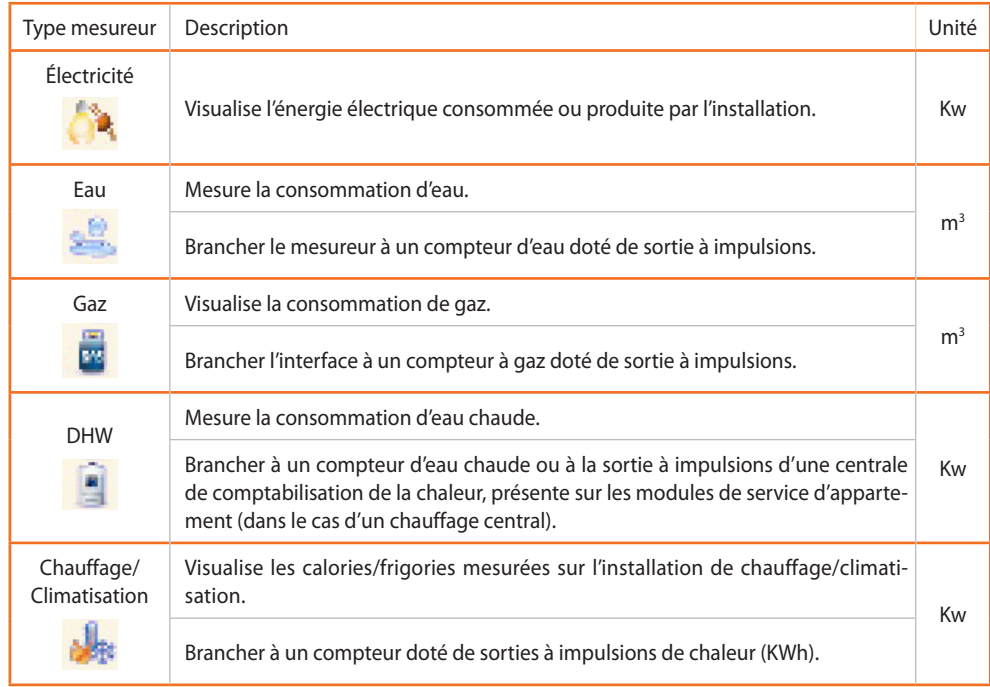

La configuration est identique pour tous les mesureurs.

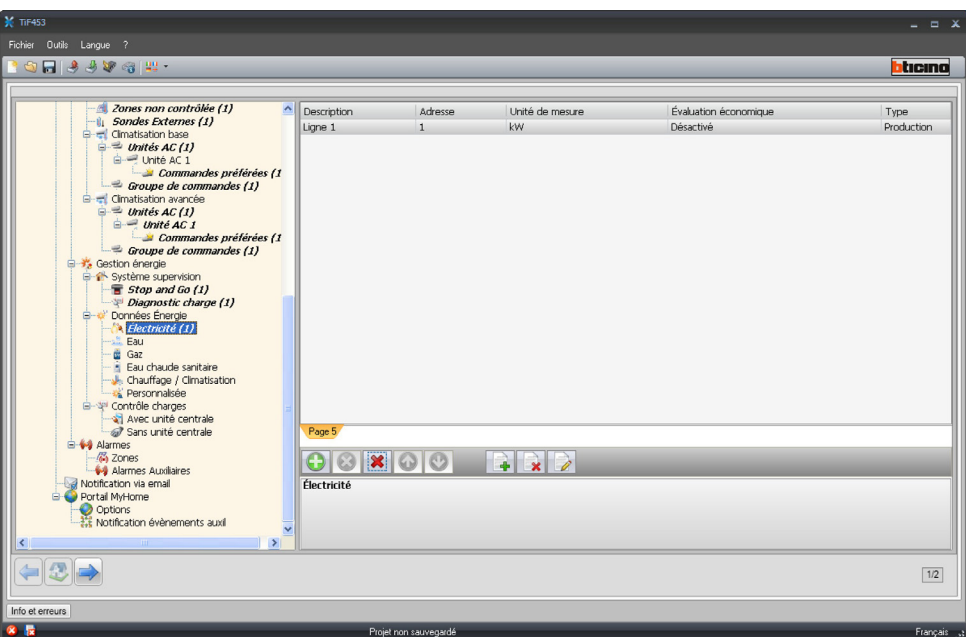

Sur la page, il est nécessaire de définir:

- **• Description**
	- Taper la description de l'objet (15 caractères max.).
- **• Adresse**
	- Saisir l'adresse du mesureur.
- **• Unité de mesure**
- Sélectionner l'unité de mesure dans laquelle la consommation doit être visualisée.
- **• Évaluation économique**

Activer/désactiver l'évaluation économique. En activant cette fonction, dans la section "Réglage tarifs" une ligne est créée qui permet de définir le tarif applicable à la consommation spécifique.

**• Type**

Indiquer si le mesureur est de type consommation ou production.

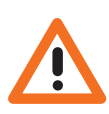

*L'évaluation économique est calculée sur la base du tarif associés dans la section "Réglage tarifs".*

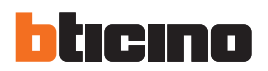

#### **Gestion charges**

Dans cette section, il est possible de gérer le nouveau système de Contrôle charges pour visualiser l'état d'une charge, forcer la réactivation sur la base d'une priorité, programmer le temps de forçage et visualiser la consommation.

#### AVEC CENTRALE

Dans cette modalité, outre les fonctions ci-dessus, il est possible de réarmer la charge.

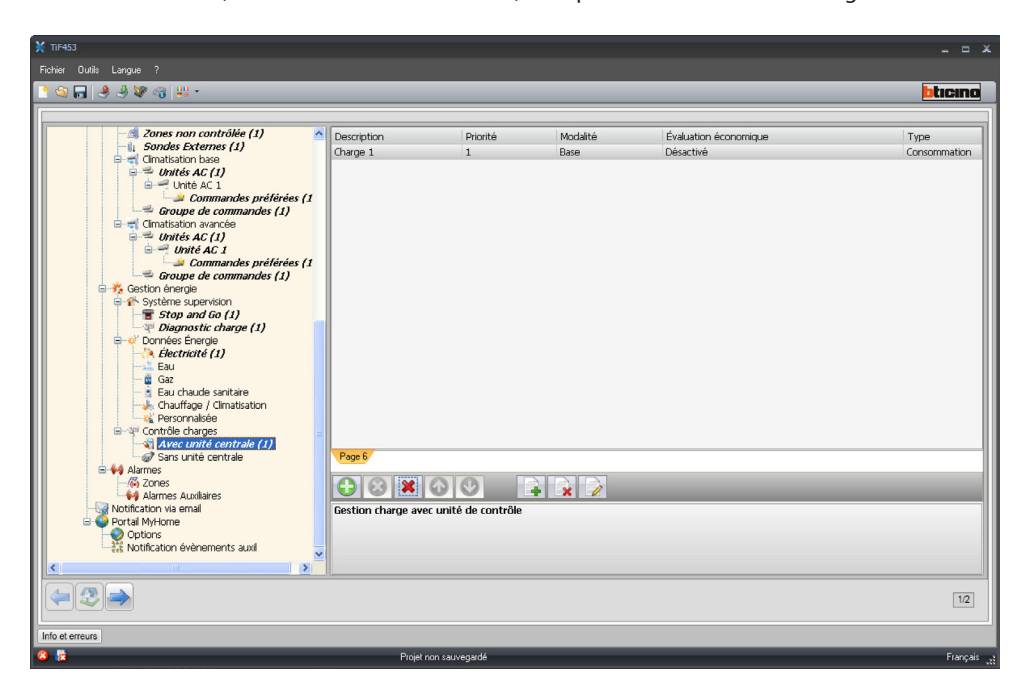

Sur la page, il est nécessaire de définir:

- **• Description**
	- Taper la description de la charge (15 caractères max.).
- **• Priorité**

Sélectionner la priorité de la charge.

**• Modalité**

Indiquer si la charge est de type Base ou Avancé ; dans le second cas, il est possible de visualiser la consommation instantanée.

**• Évaluation économique** Activer/désactiver l'évaluation économique (uniquement en modalité Avancé). Le tarif est réglé dans la section "Réglage tarifs".

#### SANS CENTRALE

Les configurations pour cette modalité sont identiques à celles de la modalité "Avec centrale", à l'exception du champ "Modalité", bloqué dans la modalité "Avancées".

La fonction a pour but de permettre la visualisation des consommations des charges, y compris sans contrôle/forçage.

**TiF453**

#### **Alarmes**

Cette page est toujours présente et active sur les dispositifs.

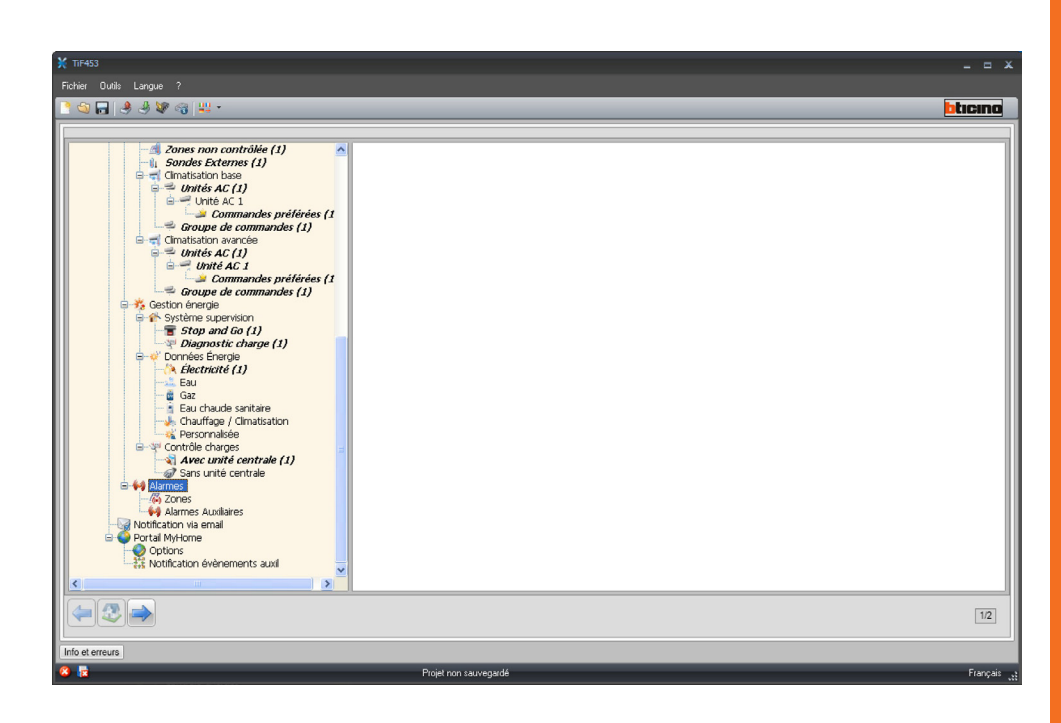

La même modalité permet de personnaliser les descriptions relatives aux zones 1 – 8 du système Anti-intrusion.

Les descriptions rentrées sont présentes dans le message que le dispositif enverra à la page Web à chaque événement Anti-intrusion ou à chaque Alarme technique au sein de l'installation.

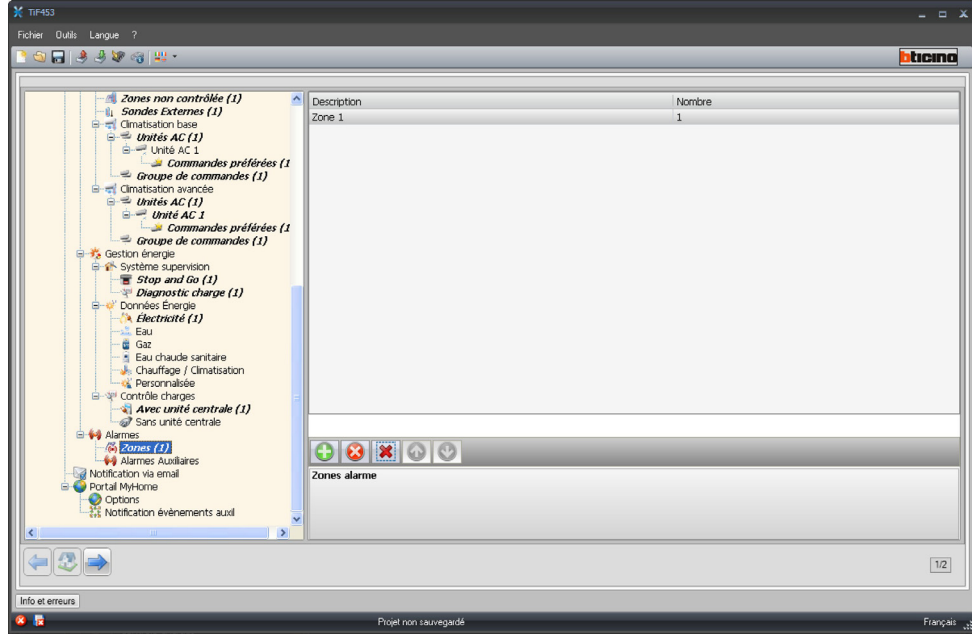

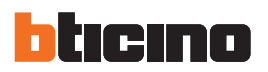

En activant la case "**Présence caméra**", à l'e-mail envoyé par le dispositif, suite au déclenchement d'une alarme d'intrusion dans la Zone, est joint un fichier comprimé (au format .zip) qui contient les images (.jpg) provenant de la caméra.

**Exemple**: s'il est configuré avec Z = 2 (zone 2), le capteur d'intrusion est en mesure d'activer automatiquement la caméra (sont exclues les caméras présentes sur les postes externes) configurée sur l'interface correspondante avec  $P = 2$ .

Cette section permet de valider et de personnaliser les descriptions relatives aux 9 canaux auxiliaires utilisés pour la signalisation d'alarmes techniques (par exemple, il est possible de valider le canal **Auxiliaire 1** et d'attribuer la description "**Fuit de gaz**").

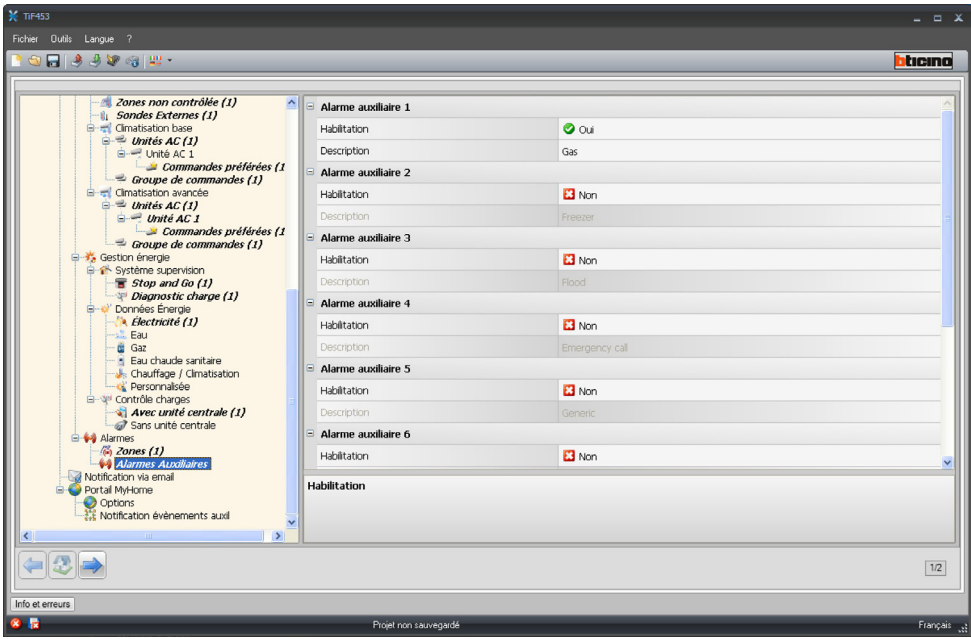

**TiF453**

# <span id="page-44-0"></span>**4.4.2 Notification via e-mail**

Cette page permet de valider l'envoi d'alarmes à notifier via e-mail.

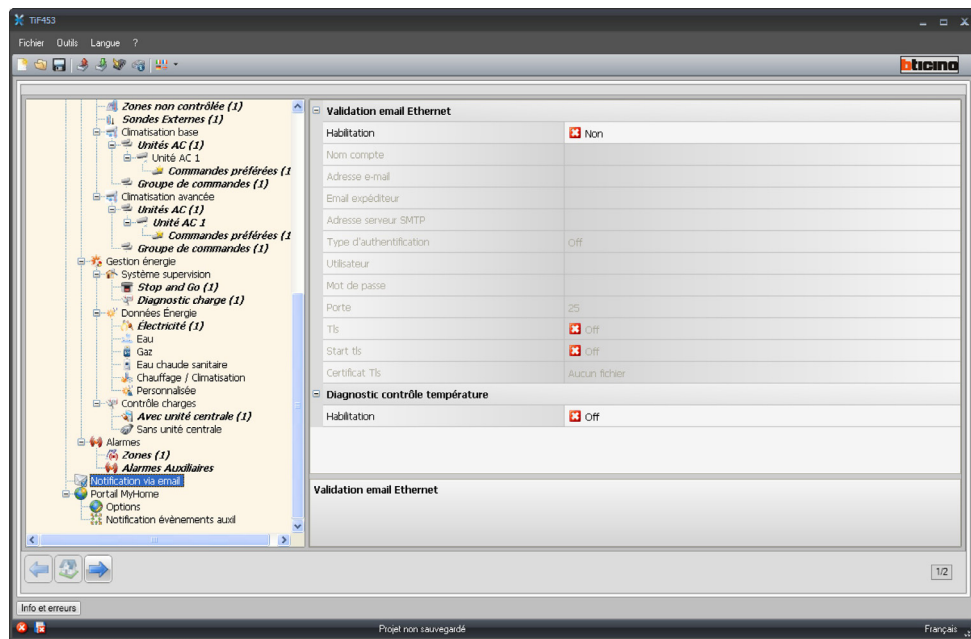

# **Validation e-mail Ethernet**

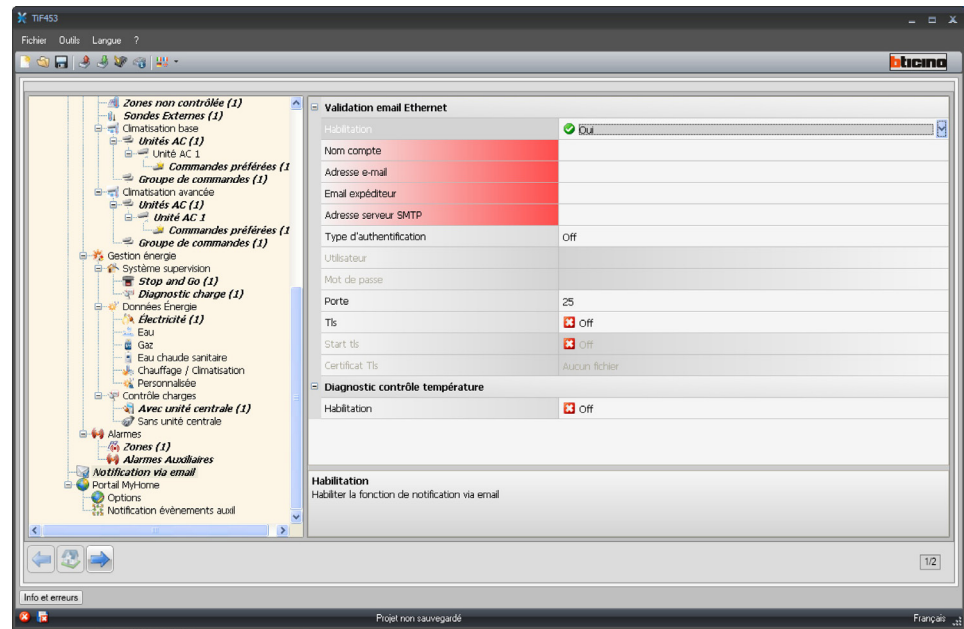

Sur la page, il est nécessaire de définir:

- **• Habilitation**
	- Active/désactive la notification via e-mail Ethernet.
- **• Nom compte**
- Saisir le nom du compte.
- **• Adresse e-mail**
- Rentrer l'adresse de courrier électronique à laquelle les messages doivent être envoyés.
- **• E-mail expéditeur** Rentrer l'adresse de courrier électronique de l'expéditeur.

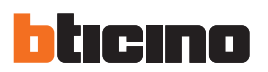

**• Adresse serveur SMTP**

Saisir l'adresse IP du serveur mail en format numérique ou au format textuel (contacter l'administrateur de réseau pour obtenir cette information).

**• Type d'authentification, Utilisateur, Mot de passe, Porte, Tls, Start tls, Certifacat Tls** Rentrer les bons paramètres de votre compte e-mail.

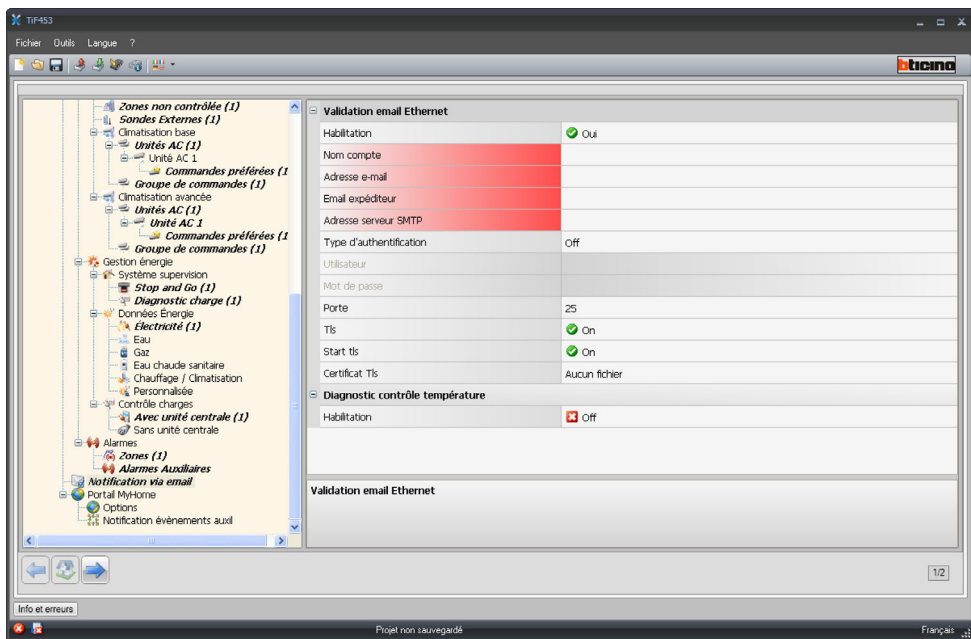

Pour Tls, ajouter un fichier certifié.

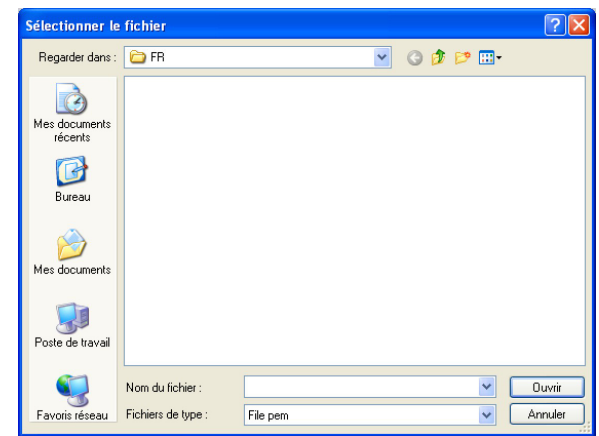

# **Diagnostic thermorégulation**

En validant cette fonction, toute anomalie du système Thermorégulation est notifiée à l'adresse e-mail prévue à cet effet.

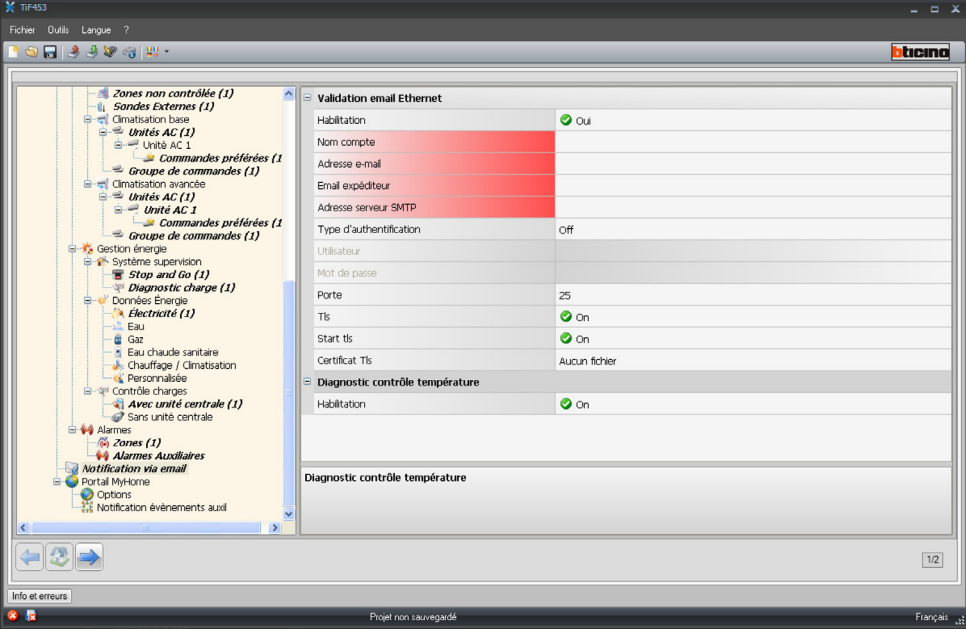

<span id="page-47-0"></span>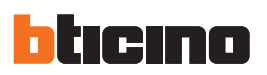

**5. Réglage tarifs** Au terme de la configuration du projet, en cliquant sur la flèche Continuer en bas à gauche, il est possible de régler les tarifs qui seront appliqués aux consommations programmées dans les chapitres "Gestion énergie" et "Gestion charges". Indiquer le nombre de

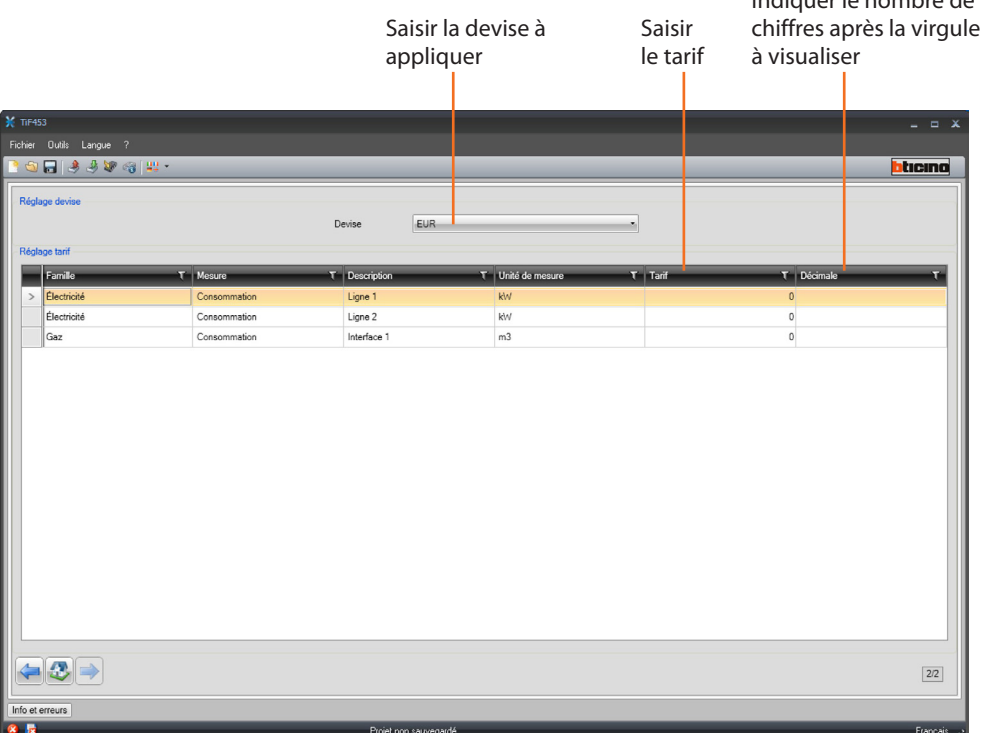

Sélectionner la devise et saisir le tarif et le nombre de chiffres après la virgule à visualiser sur la page Web.

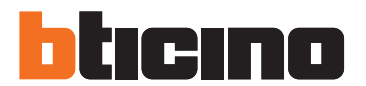

**BTicino SpA** Via Messina, 38 20154 Milano - Italy www.bticino.com

Timbre de l'installateur

BTicino SpA se réserve le droit de modifier à tout moment le contenu de cet imprimé et de communiquer, sous n'importe quelle forme et modalité, les changements apportés.